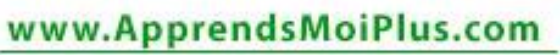

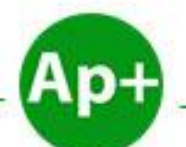

#### **Apprends Moi +** Apprendre Plus pour une Vie Meilleure...

# **Apprends Moi + PowerPoint 2010**

Apprendre + PowerPoint 2010 pour une Vie Meilleur ...

ExcellencyLife

**Théophile FOUETE** 

## **Sommaire**

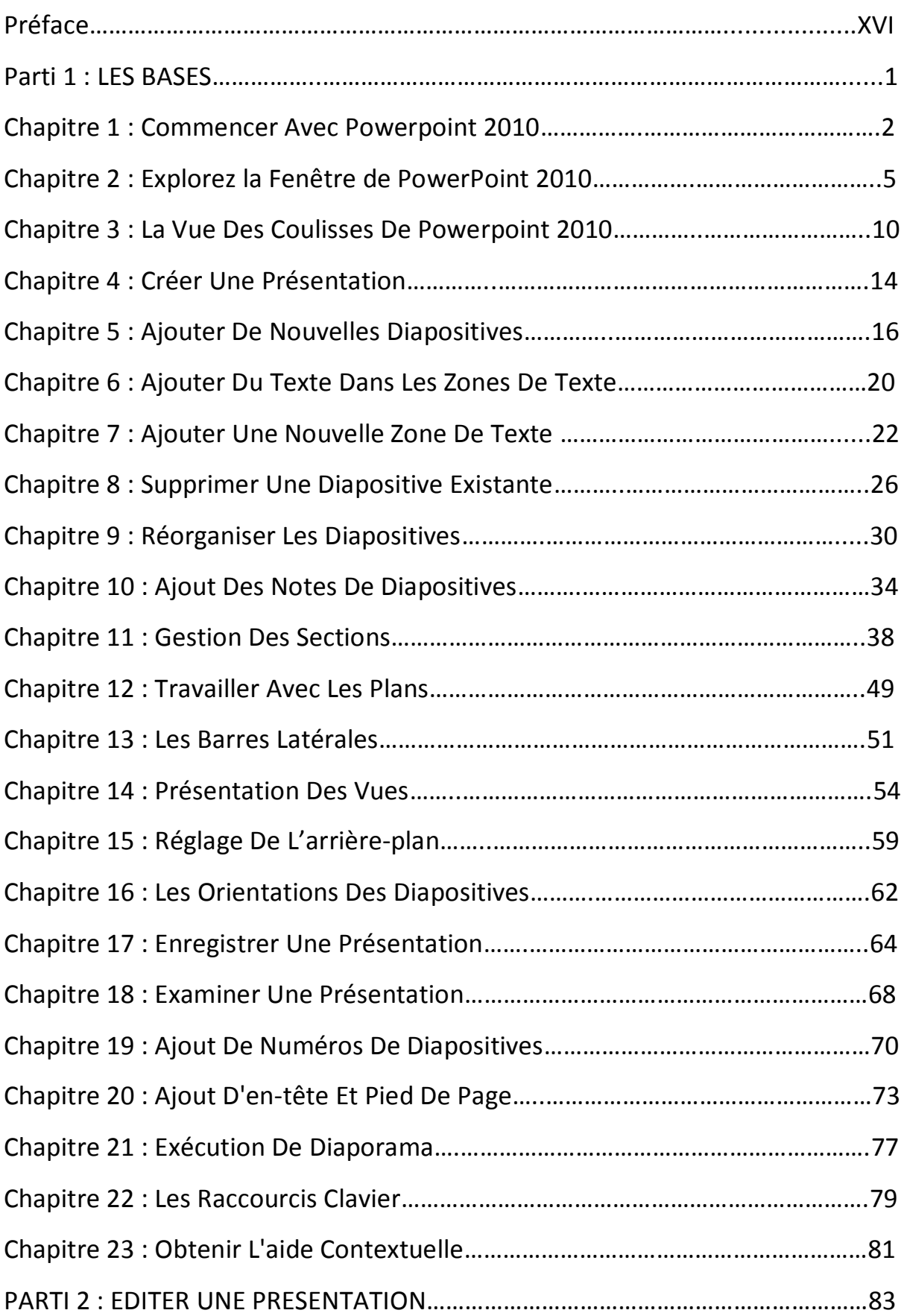

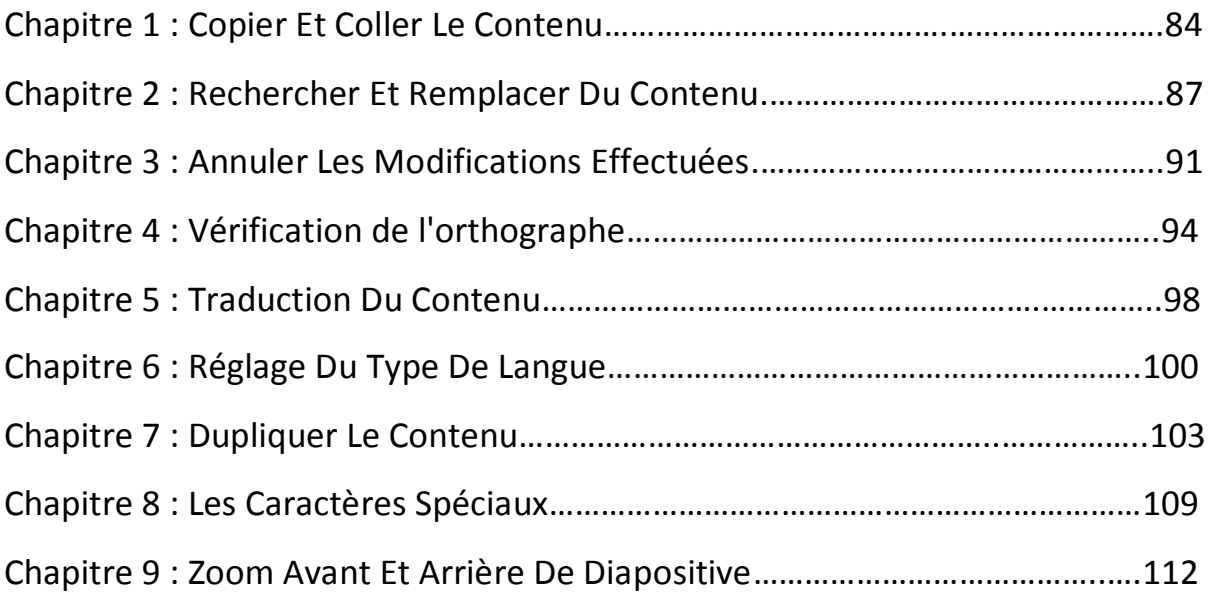

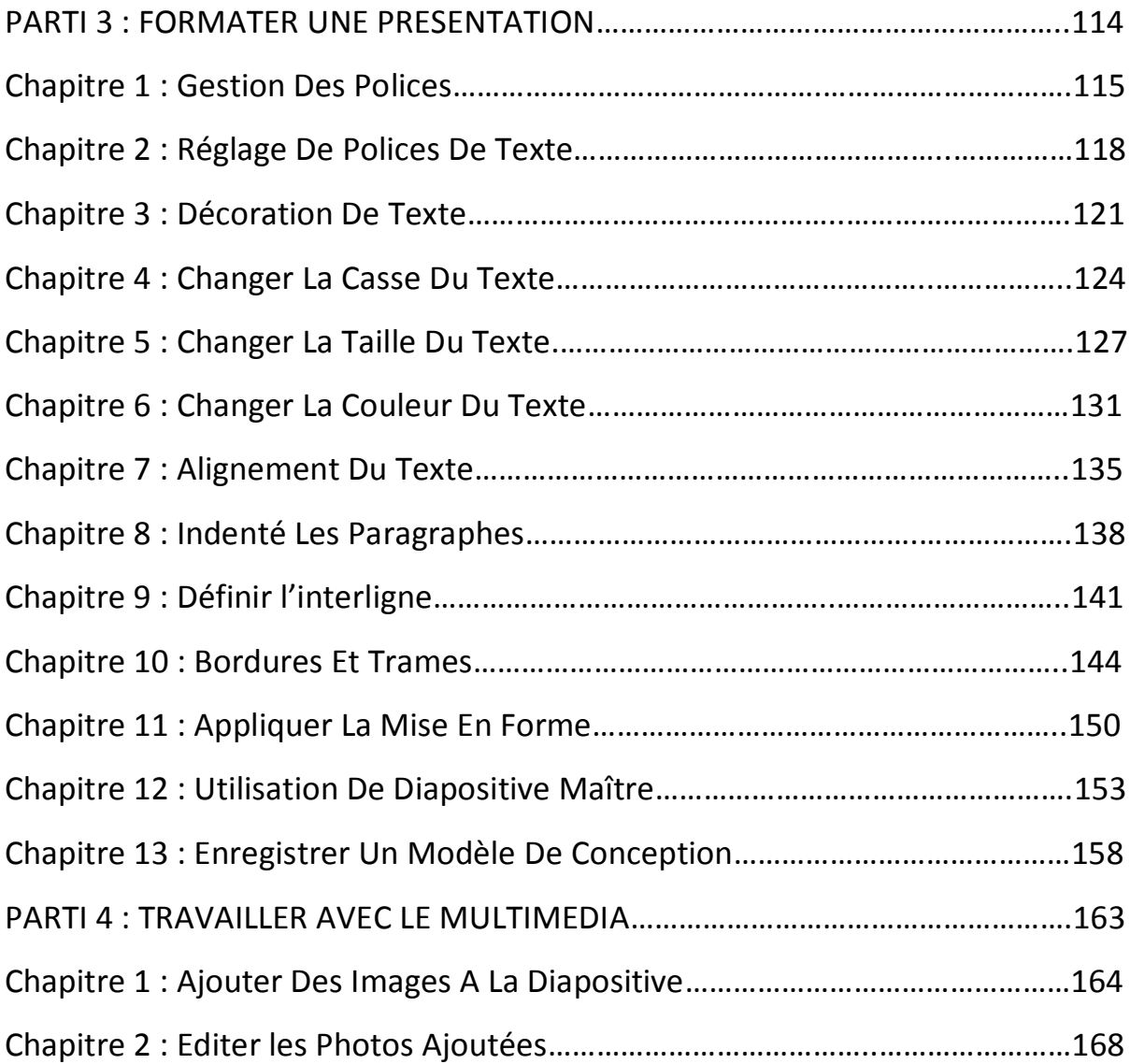

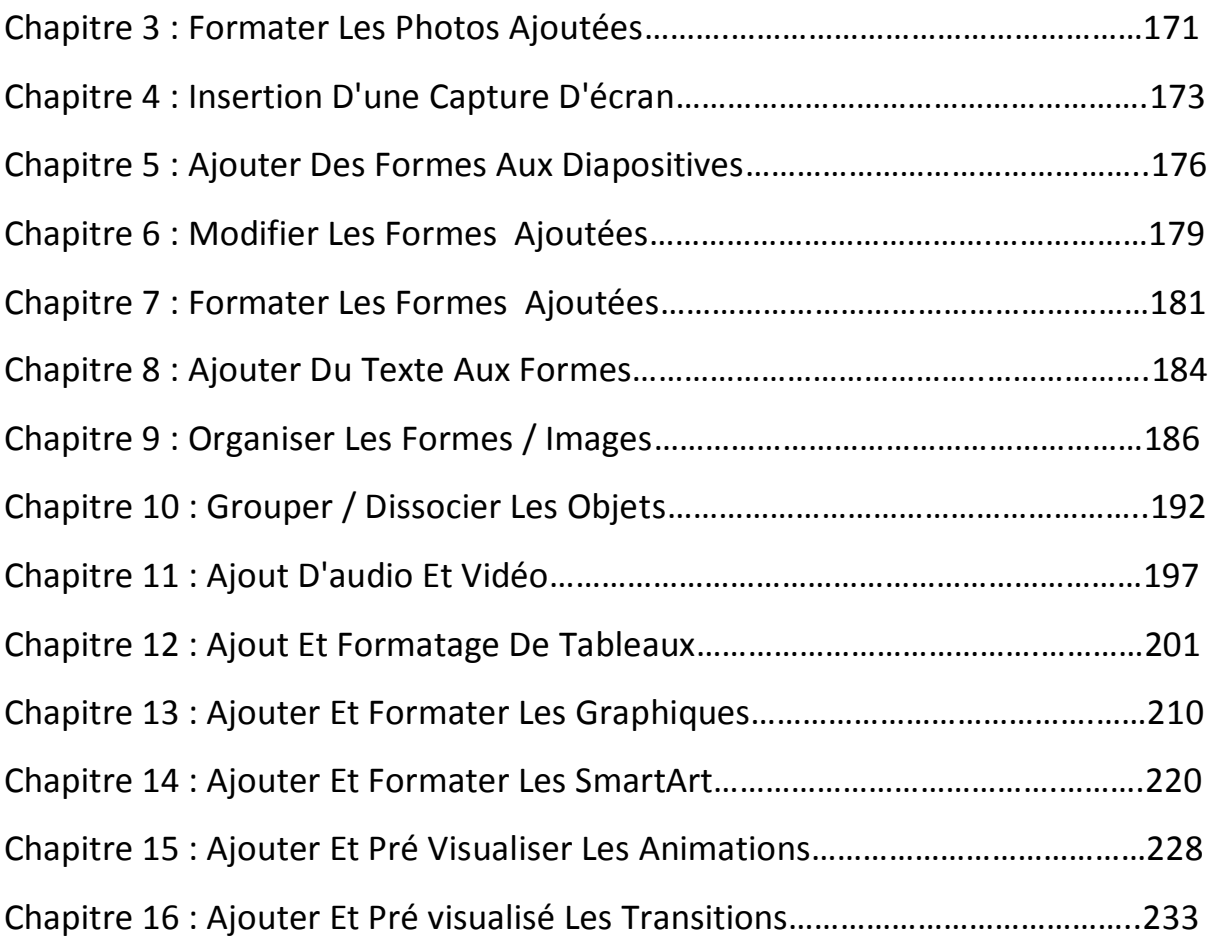

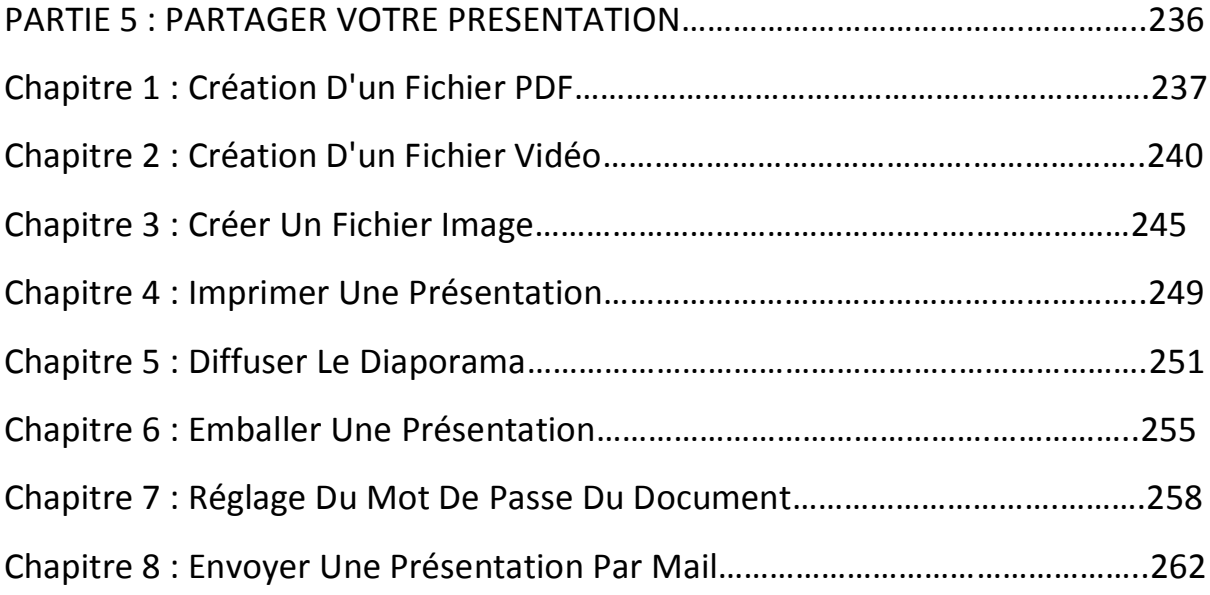

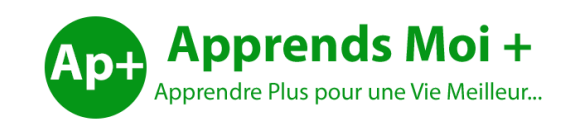

## **Par Théophile FOUETE**

#### **Par Théophile FOUETE**

#### **Copyright © 2016 Apprends Moi +**

#### **Tous droits réservés.**

*Le code de la propriété intellectuelle du 1er juillet 1992 interdit en effet expressément la photocopie à usage collectif sans autorisation des ayants droit. Or, cette pratique s'est généralisée notamment dans l'enseignement, provoquant une baisse brutale des achats de livres, au point que la possibilité même pour les auteurs de créer des œuvres nouvelles et de les faire éditer correctement est aujourd'hui menacée.*

*En application de la loi du 11 mars 1957, il est interdit de reproduire intégralement ou partiellement le présent ouvrage, sur quelque support que ce soit, sans autorisation de l'Auteur.*

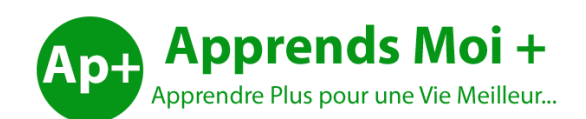

#### Publier par **Apprends Moi +**

**Web** : [www.apprendsmoiplus.com](http://www.apprendsmoiplus.com/)

**Email** : info@apprendsmoiplus.com

#### **A Propos de l'auteur**

Ingénieur informaticien diplômé de 3IL, Théophile FOUETE est détenteur d'un diplôme d'ingénieur concepteur des systèmes d'information et d'un Master 2 Européen des Sciences informatique (**EMS**). Enseignant dans les écoles supérieures et dans les universités au niveau licence et master depuis plus de 6 ans, Théophile FOUETE détient une très grande expérience en matière de formation. Expert Consultant chez TOTAL depuis 3 ans, Théophile FOUETE est aussi entrepreneur, motivateur et enseignant de la parole de Dieu.

#### **A Propos d'Apprends Moi +**

**Apprends Moi +** est spécialisé dans la publication des livres, les formations en ligne et en présentiel des particuliers et des entreprises. Visitez notre site [www.apprendsmoiplus.com](http://www.apprendsmoiplus.com/) pour accéder à nos livres, nos cours, nos formations, notre académie, nos articles et notre forum. Vous y trouverez des articles en Java, Python, web Marketing, SQL, WordPress et plus encore.

Je remercie premièrement Dieu pour la vie, la santé, l'inspiration et la motivation qu'il m'a donnée pour écrire ce livre. Je remercie ma merveilleuse femme pour toute son aide. Je remercie aussi tous ceux qui m'ont soutenu et encouragé de prêt comme de loin.

# **Table des Matières**

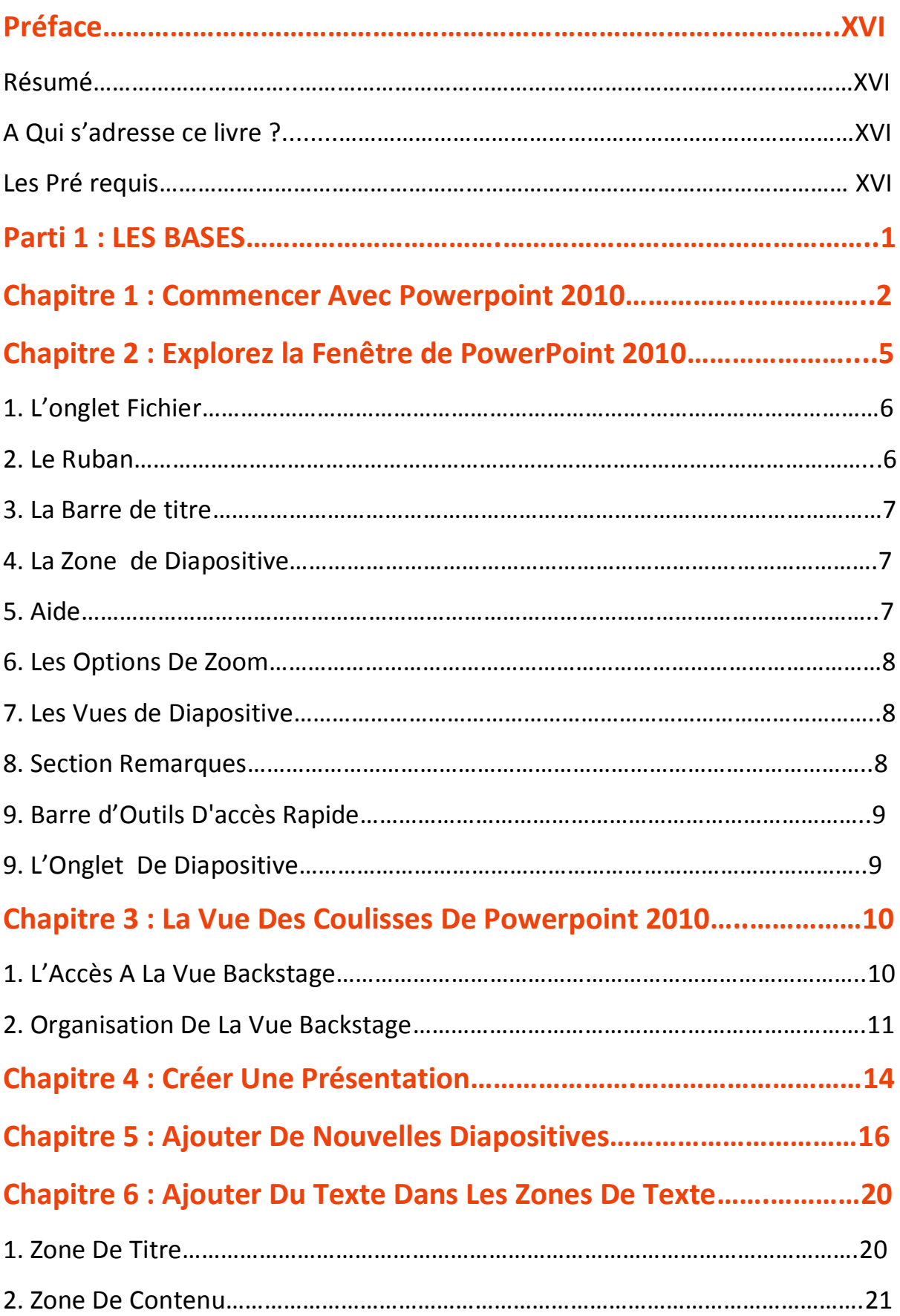

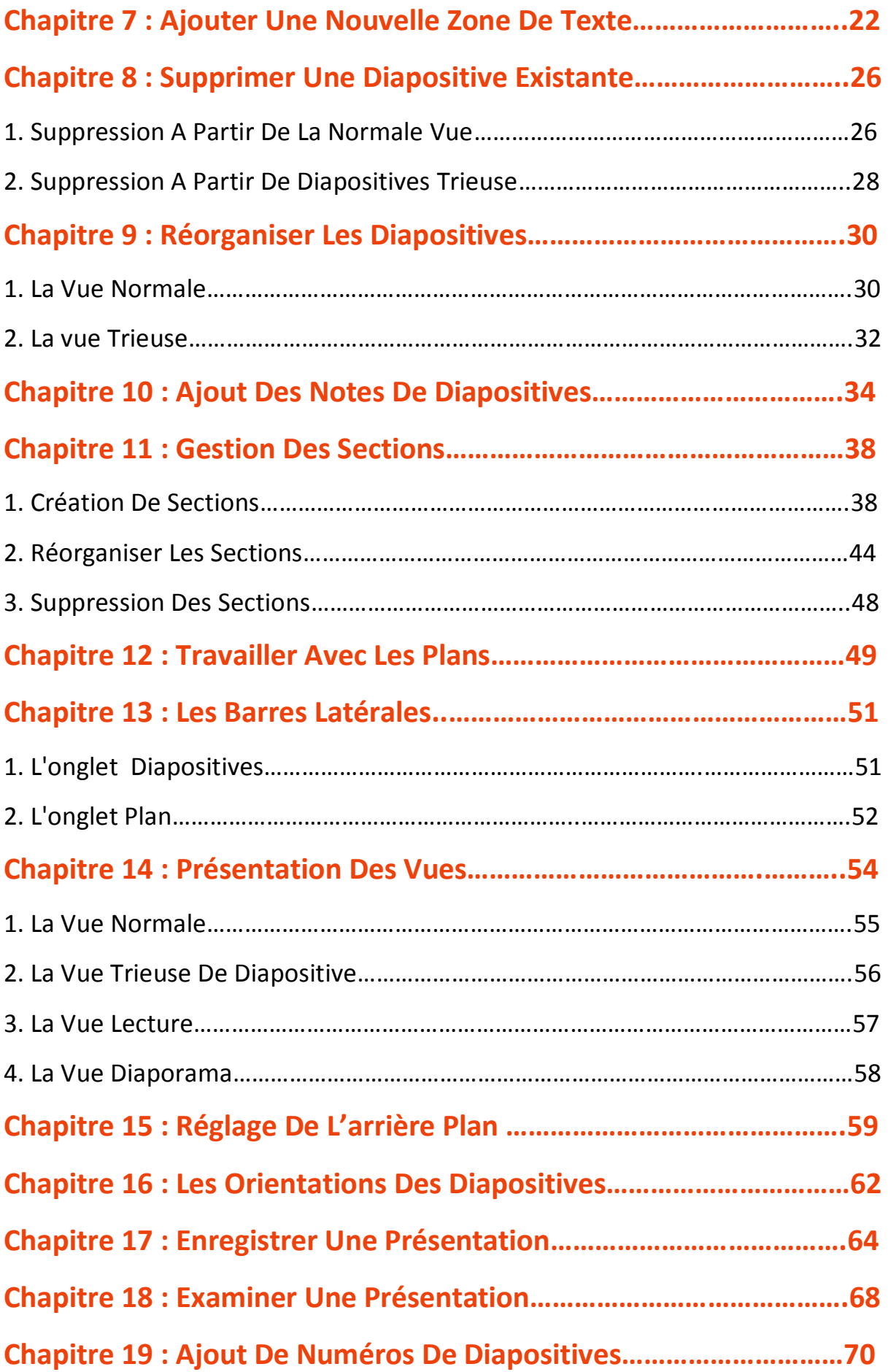

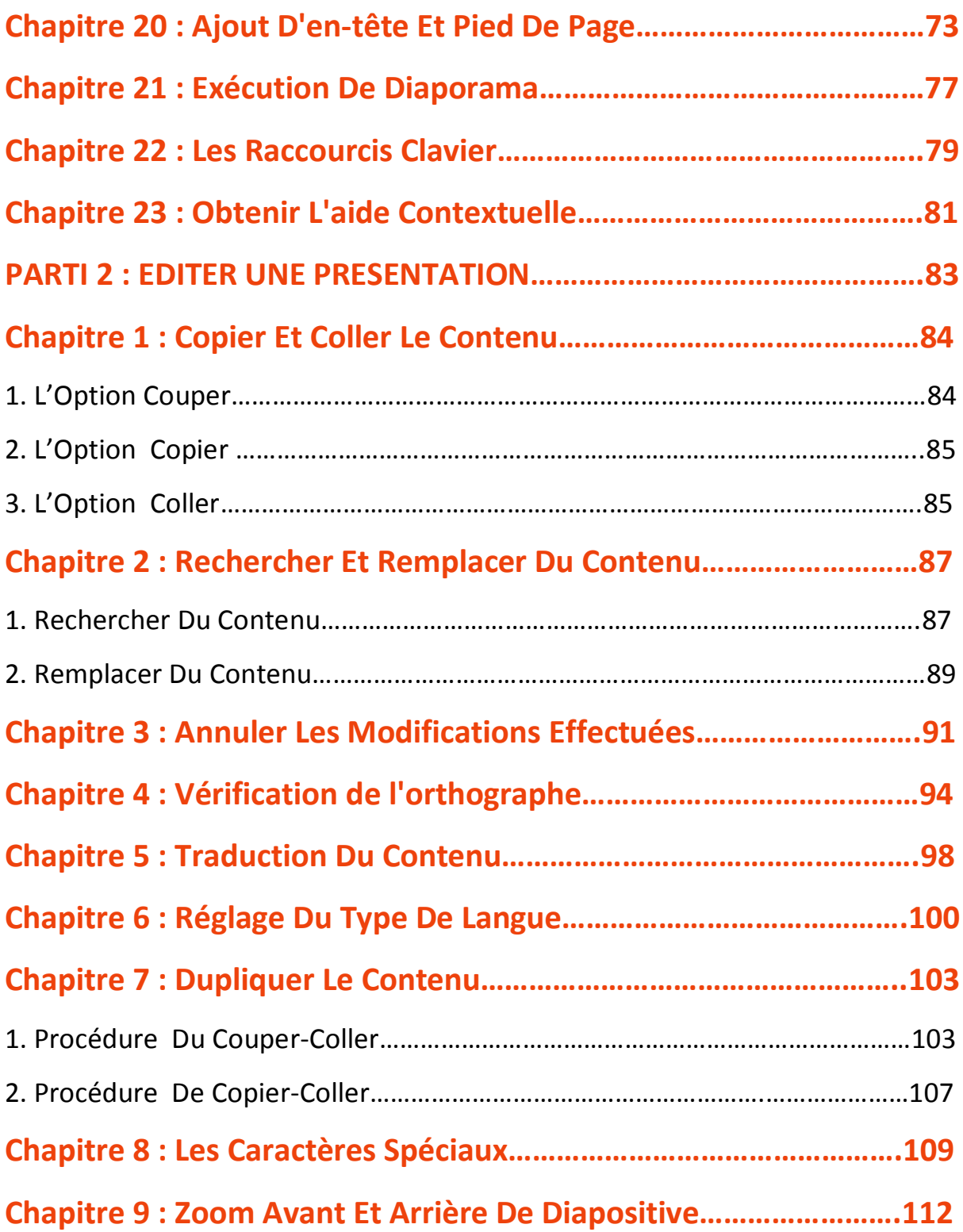

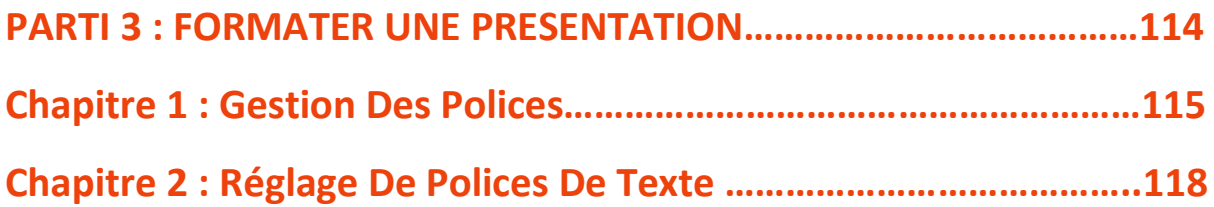

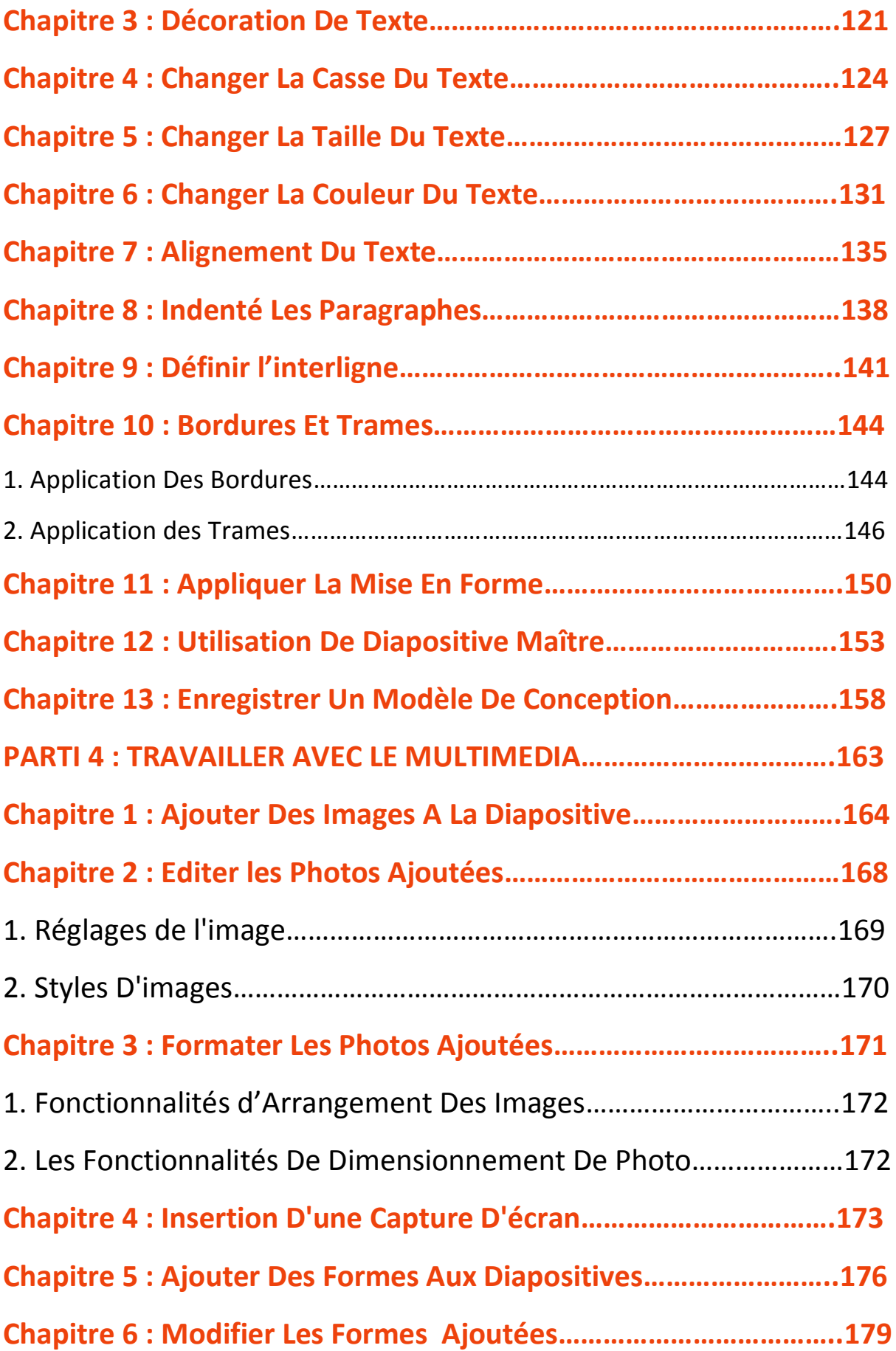

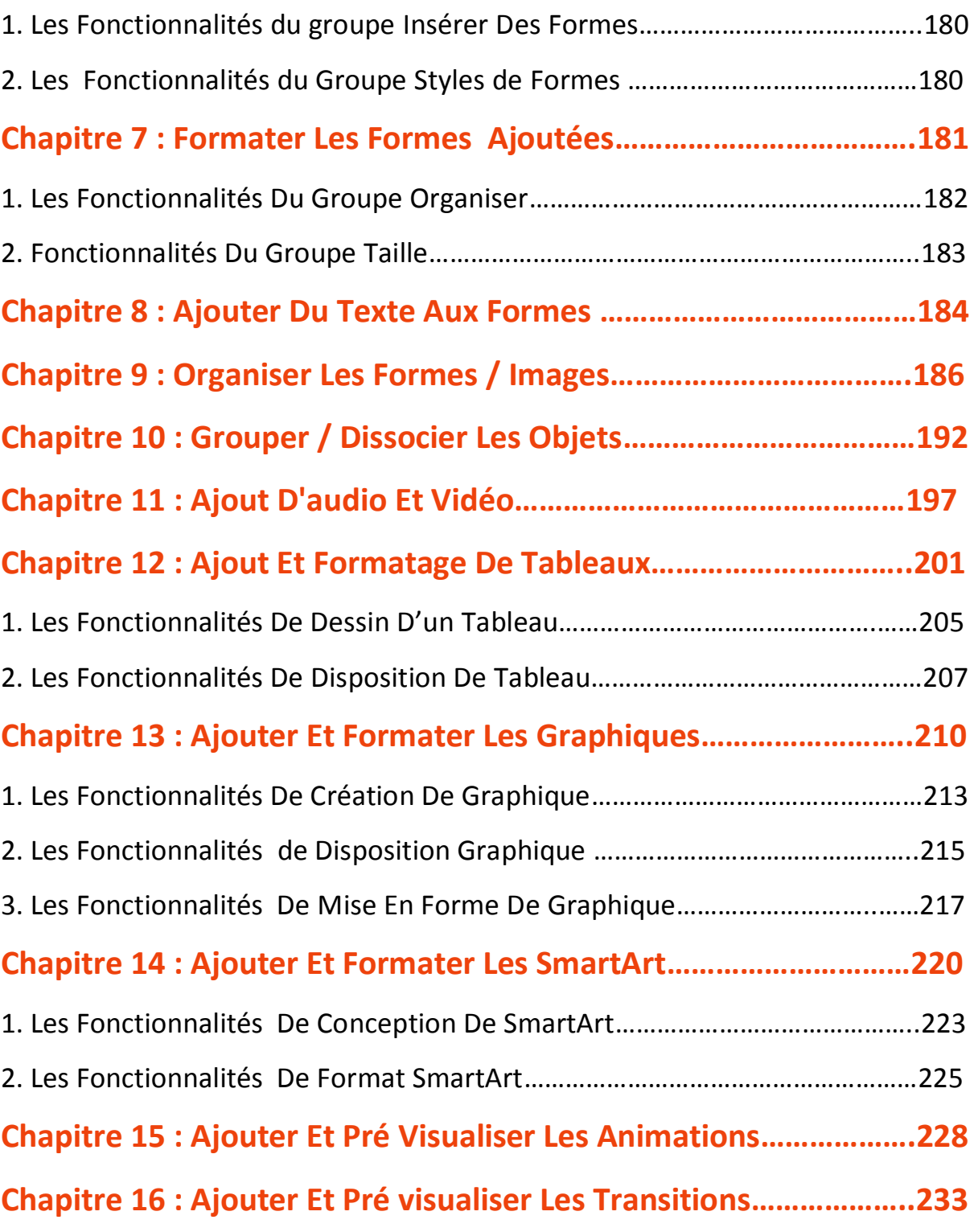

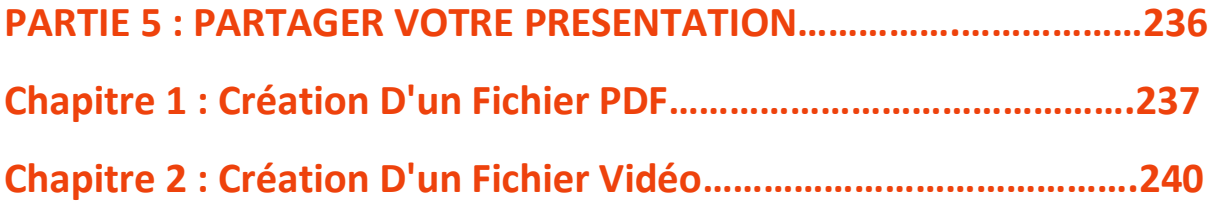

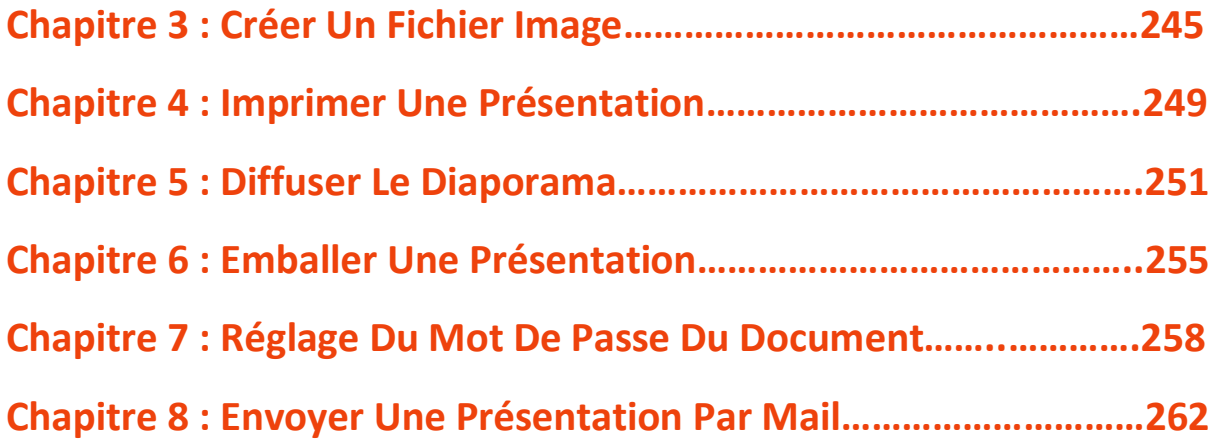

## **Préface**

#### **Résumé**

Microsoft PowerPoint est une application de présentation commerciale écrite et distribué par Microsoft pour Microsoft Windows et Mac OS X.

Microsoft PowerPoint est un outil de présentation qui prend en charge le texte, des formes, des graphiques, des images et multimédia ainsi que l'intégration avec les autres produits Microsoft Office comme Excel.

Par défaut, les documents enregistrés dans PowerPoint 2010 sont enregistrés avec l'extension .pptx alors que l'extension de fichier des versions antérieures Powerpoint est .ppt.

## **Public (Audience)**

Ce livre a été conçu pour les utilisateurs d'ordinateurs qui veulent apprendre Microsoft Powerpoint en quelques étapes simples et qui n'ont pas beaucoup de connaissances sur l'utilisation de l'ordinateur et les applications Microsoft. A la fin de ce livre, MS PowerPoint n'aura plus de secret pour vous.

## **Prérequis**

Avoir les connaissances de base en informatique.

**Parti 1 : LES BASES**

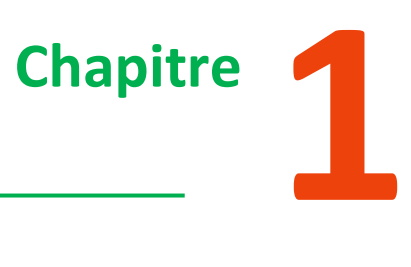

## **Commencer Avec Powerpoint 2010**

Ce chapitre vous apprendra comment démarrer l'application **PowerPoint 2010** en quelques étapes simples. Pour accéder à **PowerPoint 2010**, vous devez disposer de **Microsoft Office 2010** installé sur votre ordinateur.

**Étape (1):** Cliquez sur le bouton **Démarrer**.

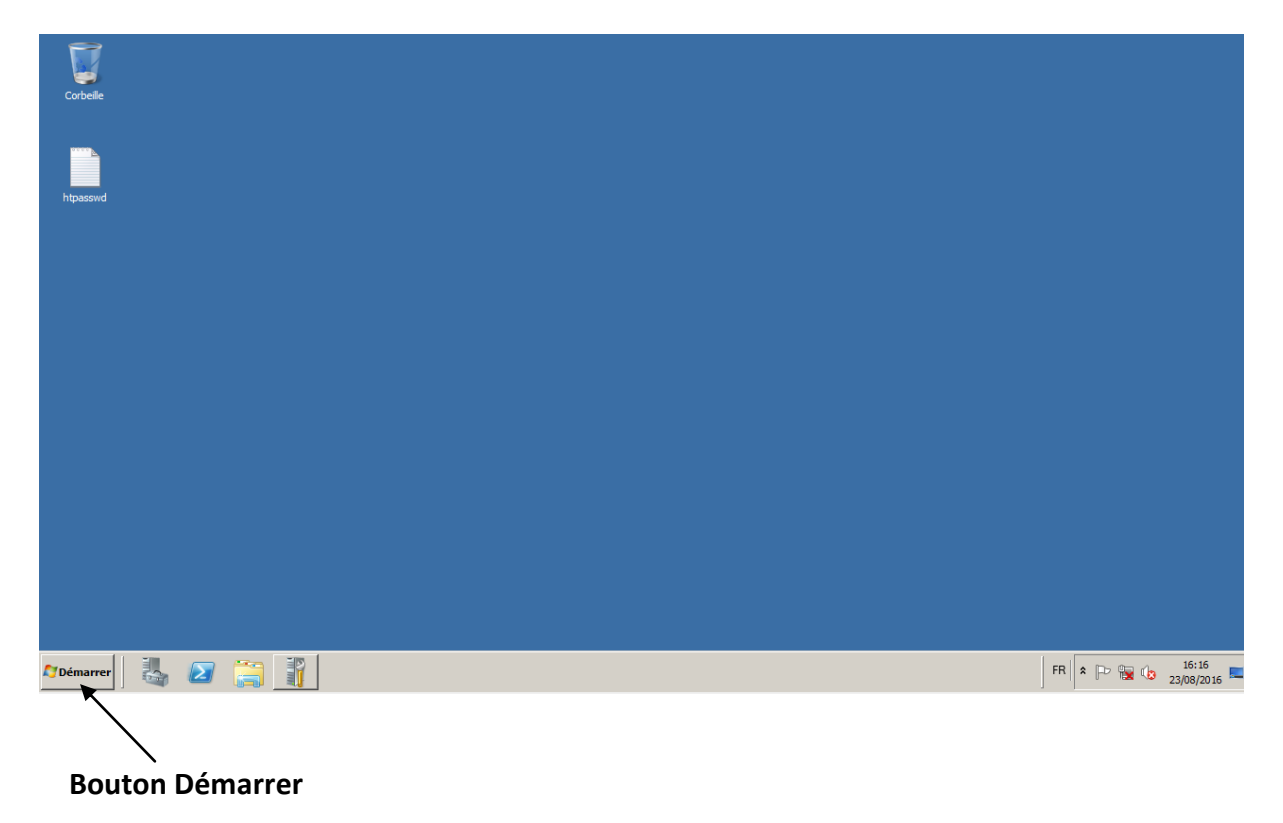

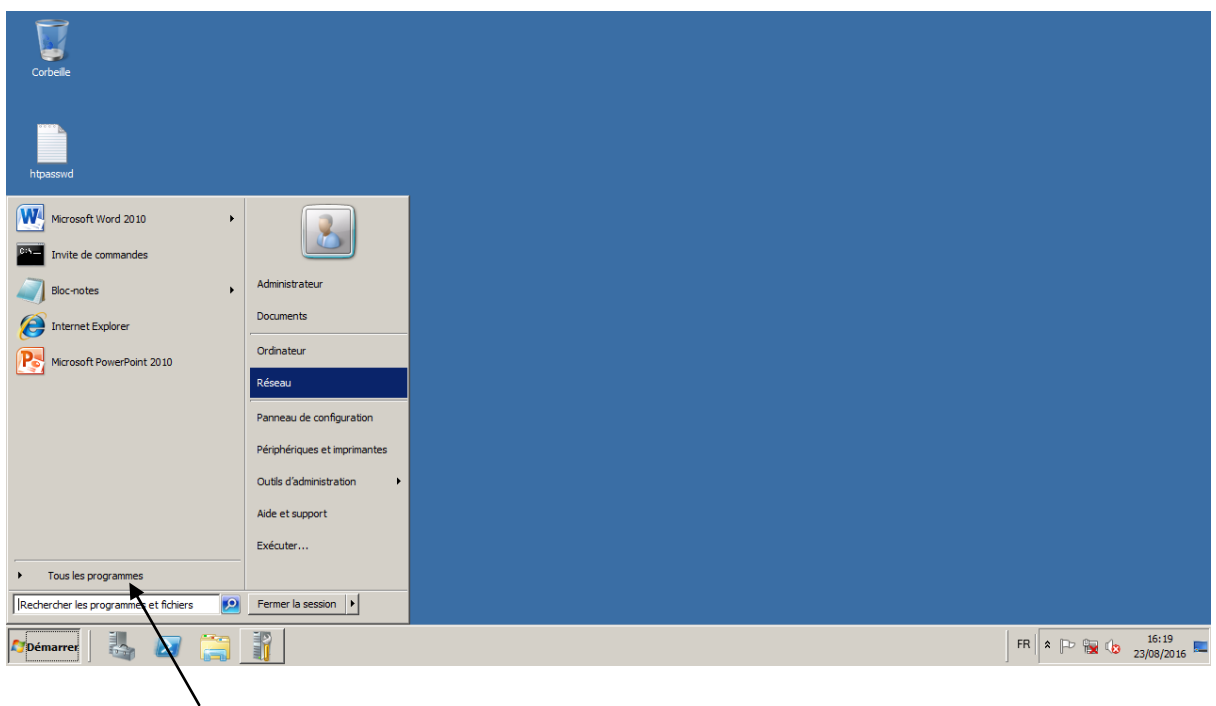

**Etape (2):** Cliquez sur l'option **Tous les programmes** dans le menu.

**Tous les Programmes**

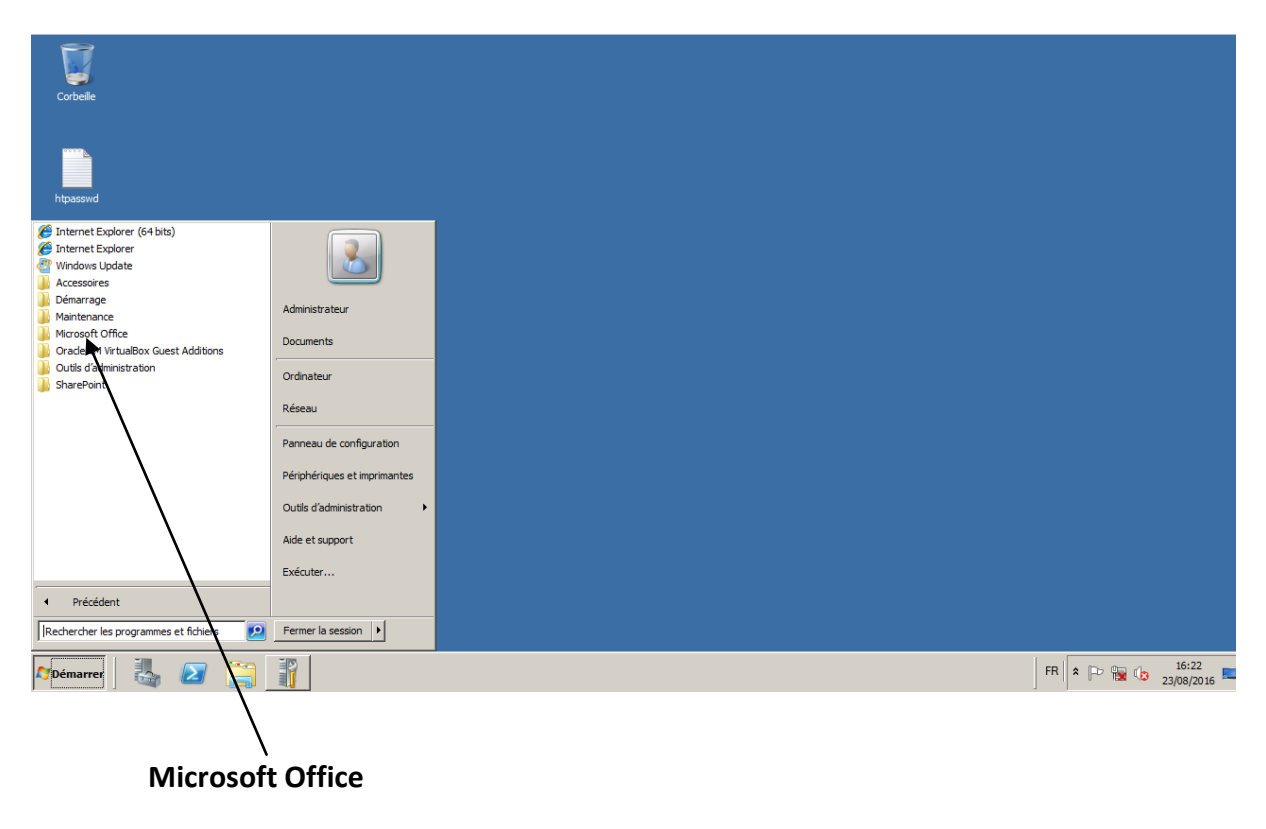

**Etape (3):** Recherche de **Microsoft Office** à partir du sous-menu et cliquez dessus.

**Étape (4):** Rechercher **Microsoft PowerPoint 2010** à partir du sous-menu et cliquez dessus.

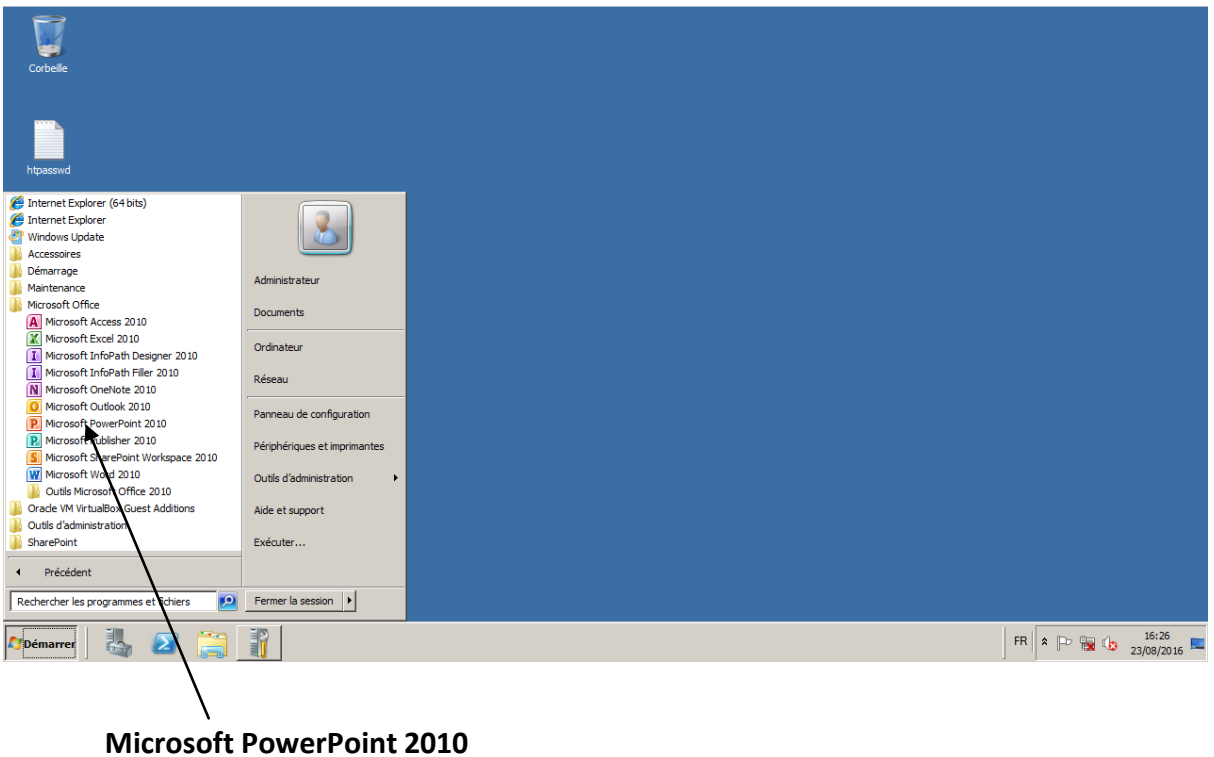

Cela permet de lancer l'application **Microsoft PowerPoint 2010** et vous verrez la fenêtre de présentation ci-dessous.

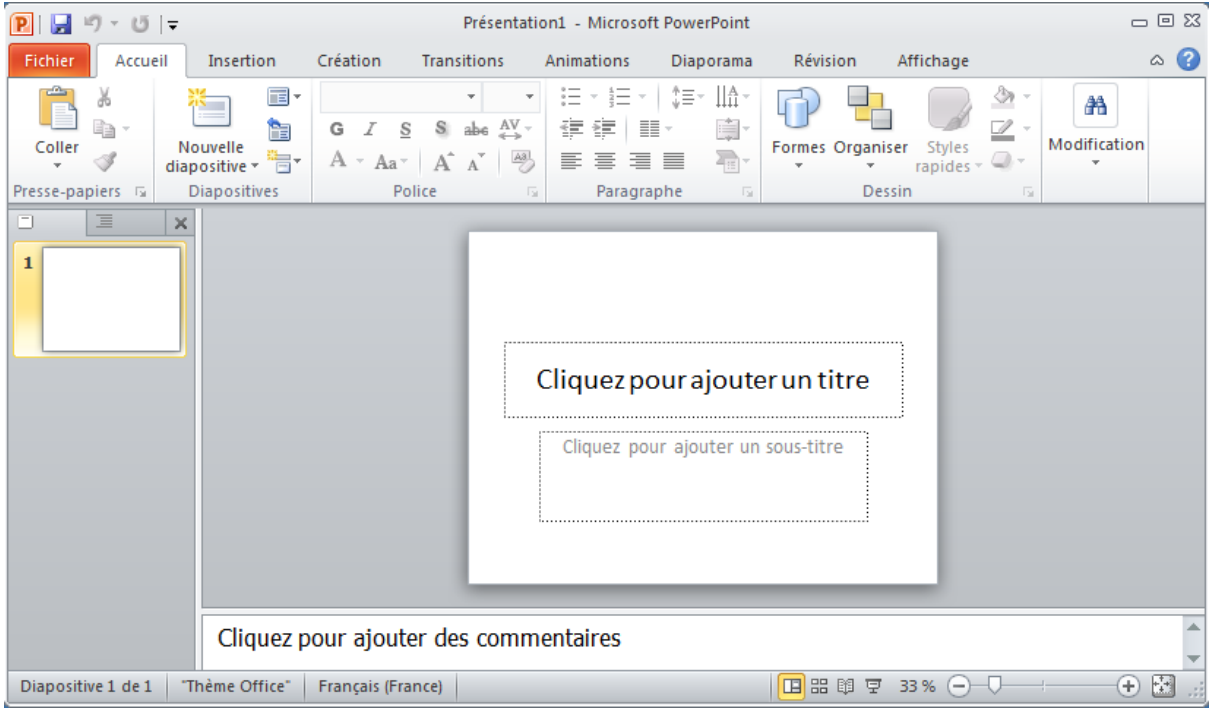

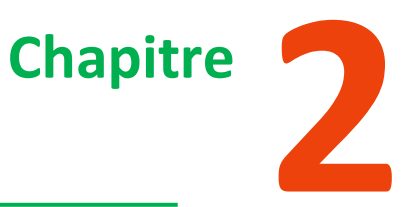

## **Explorez la Fenêtre de PowerPoint 2010**

La capture d'écran ci-dessous montre les différentes régions dans un fichier PowerPoint standard. Il est important de se familiariser avec ces régions car il rend l'apprentissage et l'utilisation de PowerPoint plus facile.

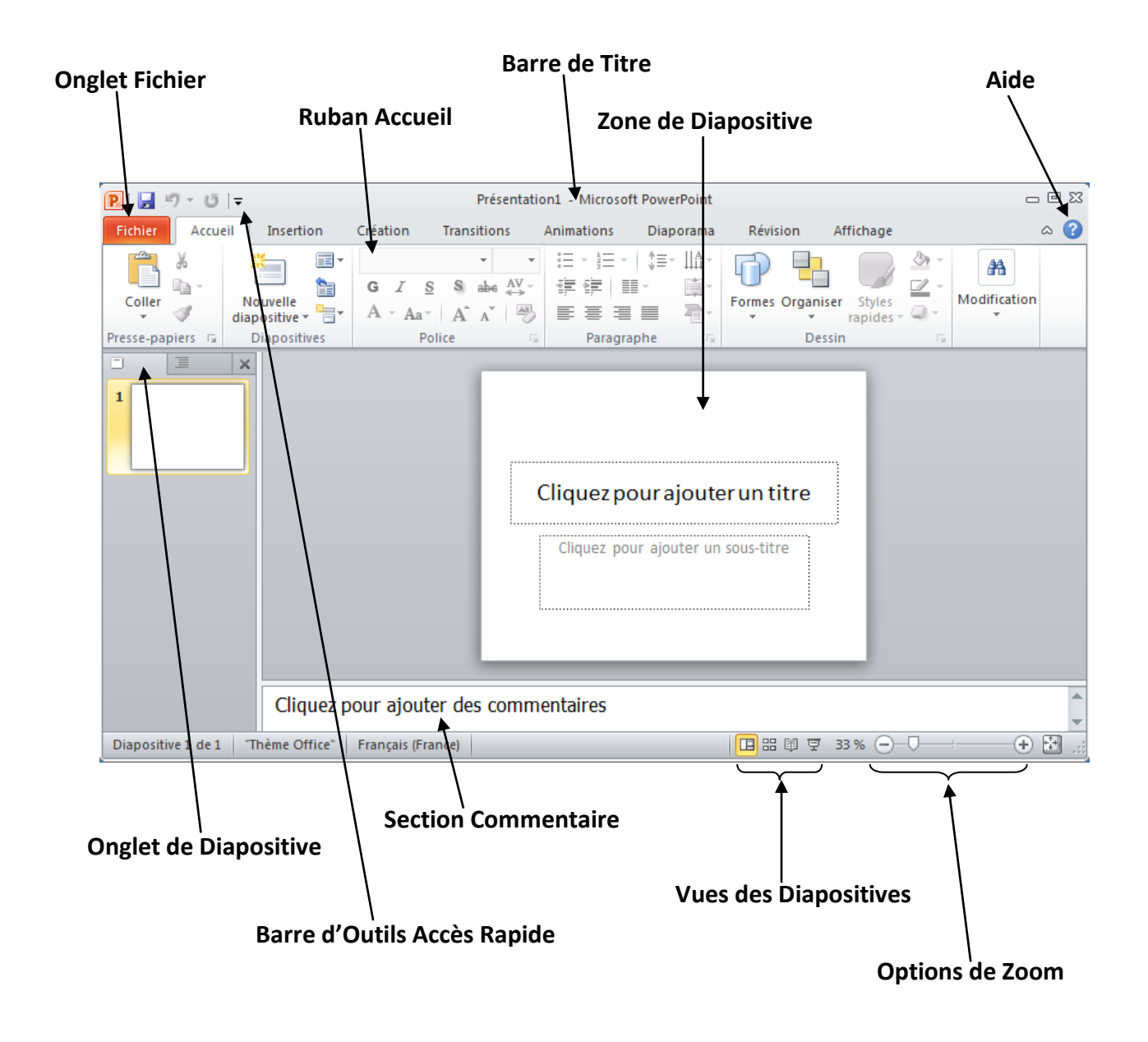

#### **1. L'onglet Fichier**

Cet onglet ouvre le mode **Backstage**, qui permet essentiellement de gérer les fichiers et les paramètres dans PowerPoint. Vous pouvez enregistrer des présentations, ouvrir celles qui existent déjà et créer de nouvelles présentations basées sur des modèles vierges ou prédéfinis. Il existe d'autres opérations liées à l'onglet fichiers.

#### **2. Le Ruban**

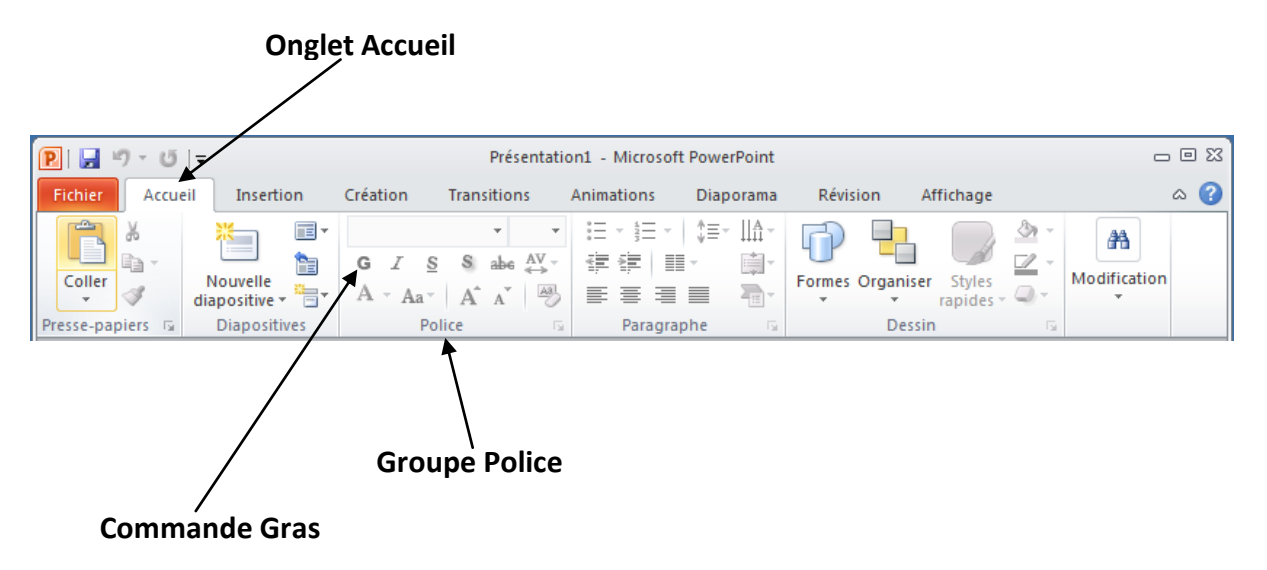

Le ruban contient trois composantes:

- **Les Onglets**: Ils apparaissent dans la partie supérieure du ruban et contiennent des groupes de commandes connexes. **Accueil**, **Insertion**, **Mise en page** sont par exemple des onglets du ruban.
- **Les Groupes**: Ils organisent des commandes connexes; chaque nom de groupe apparaît en dessous du groupe sur le ruban. Par exemple **Police**, **Paragraphe**, **Dessin**
- Les Commandes: Les commandes apparaissent au sein de chaque groupe, comme mentionné ci-dessus. Exemple **gras**, **italique**, etc.…

#### **3. La Barre de titre**

C'est la partie supérieure de la fenêtre. Il indique le nom du fichier suivi du nom du programme qui dans ce cas est Microsoft PowerPoint.

#### **4. La Zone de Diapositive**

C'est la zone où la diapositive est créé et édité. Vous pouvez ajouter, modifier et supprimer du texte, des images, des formes et multimédia dans cette section.

#### **5. Aide**

L'icône d'aide peut être utilisée pour obtenir de l'aide à tout moment dans PowerPoint. En cliquant sur le **"?"** ouvre la fenêtre d'aide de PowerPoint où vous avez une liste de sujets communs à parcourir. Vous pouvez également rechercher des sujets spécifiques dans la barre de recherche en haut.

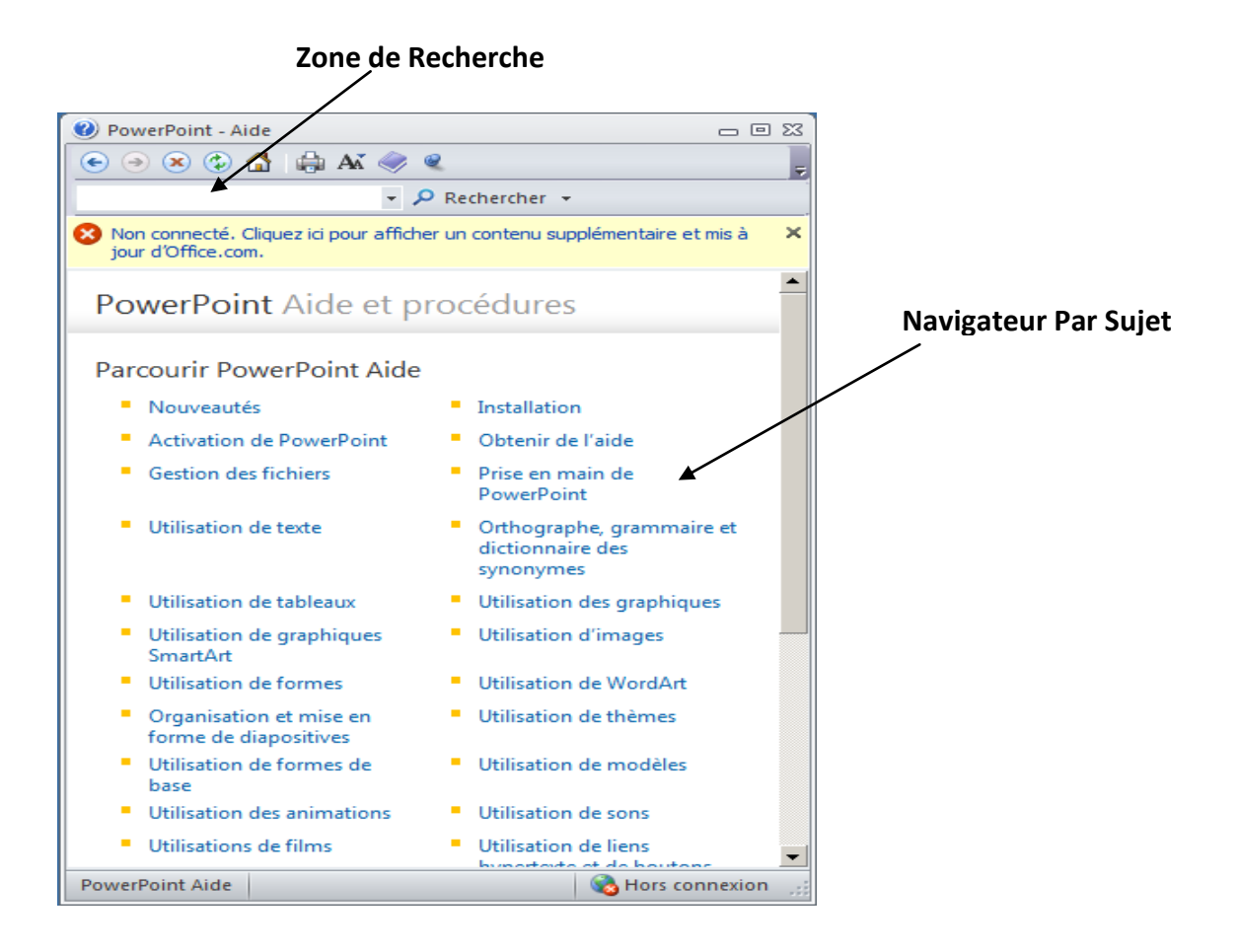

#### **6. Les Options De Zoom**

Le Contrôle zoom vous permet de zoomer pour regarder de plus près votre texte. La commande de zoom est constituée d'un curseur que vous pouvez faire glisser à gauche ou à droite pour faire un zoom avant ou arrière, les boutons - et +, vous pouvez cliquer pour augmenter ou diminuer le facteur de zoom. Le zoom maximum supporté par PowerPoint est de 400% et 100% est indiquée par la marque dans le milieu.

#### **7. Les Vues de Diapositive**

Le groupe de quatre boutons situés à gauche de la commande Zoom, près du bas de l'écran, vous permet de basculer entre les vues PowerPoint.

- **La Vue normale:** Celle ci affiche la page en mode normal avec la glissière sur la droite et une liste de vignettes à gauche. Cette vue vous permet d'éditer des diapositives individuelles et aussi de les réorganiser.
- **La vue trieuse:** Elle affiche toutes les diapositives en tant que matrice. Cette vue ne vous permet pas de réorganiser les diapositives, ni de modifier le contenu de chaque diapositive.
- **Vue en Lecture :** Cette vue est comme un diaporama avec accès à la barre des tâches Windows au cas où vous devez changer de fenêtre. Cependant, comme le diaporama, vous ne pouvez pas modifier quoi que ce soit dans cette vue et en cliquant dessus vous progressez vers la présentation suivante.
- **Vue Diaporama :** Elle vous permet de visionner sous forme de diaporama

#### **8. Section Remarques**

Cette section vous permet d'ajouter des notes sur la présentation. Ces notes ne seront pas affichées sur l'écran lors de la présentation; celles-ci sont tout simplement des références rapides pour le présentateur.

#### **9. Barre d'Outils D'accès Rapide**

La barre d'outils d'Accès rapide est située juste sous le ruban. Cette barre d'outils offre un endroit pratique pour regrouper les commandes les plus couramment utilisées dans PowerPoint. Vous pouvez personnaliser la barre d'outils en fonction de vos besoins.

### **9. L'Onglet De Diapositive**

Cette section est disponible uniquement dans le mode Normal. Il affiche toutes les diapositives dans l'ordre. Vous pouvez ajouter, supprimer et réorganiser les diapositives de cette section.

## **Chapitre**

**3**

## **La Vue Des Coulisses De Powerpoint 2010**

Dans Office 2010, Microsoft a remplacé le menu **Fichier** traditionnel avec le nouveau mode **Backstage**. Cette vue offre non seulement tous les éléments de menu dans le menu fichier, mais des détails supplémentaires qui rendent la gestion de vos fichiers beaucoup plus facile.

#### **1. L'Accès A La Vue Backstage**

Vous pouvez accéder à la vue **Backstage** simplement en cliquant sur l'onglet **Fichier**. Vous pouvez quitter cet affichage en cliquant sur un autre onglet (y compris l'onglet Fichier à nouveau). Vous pouvez également appuyer sur la touche "**Echap**" sur le clavier.

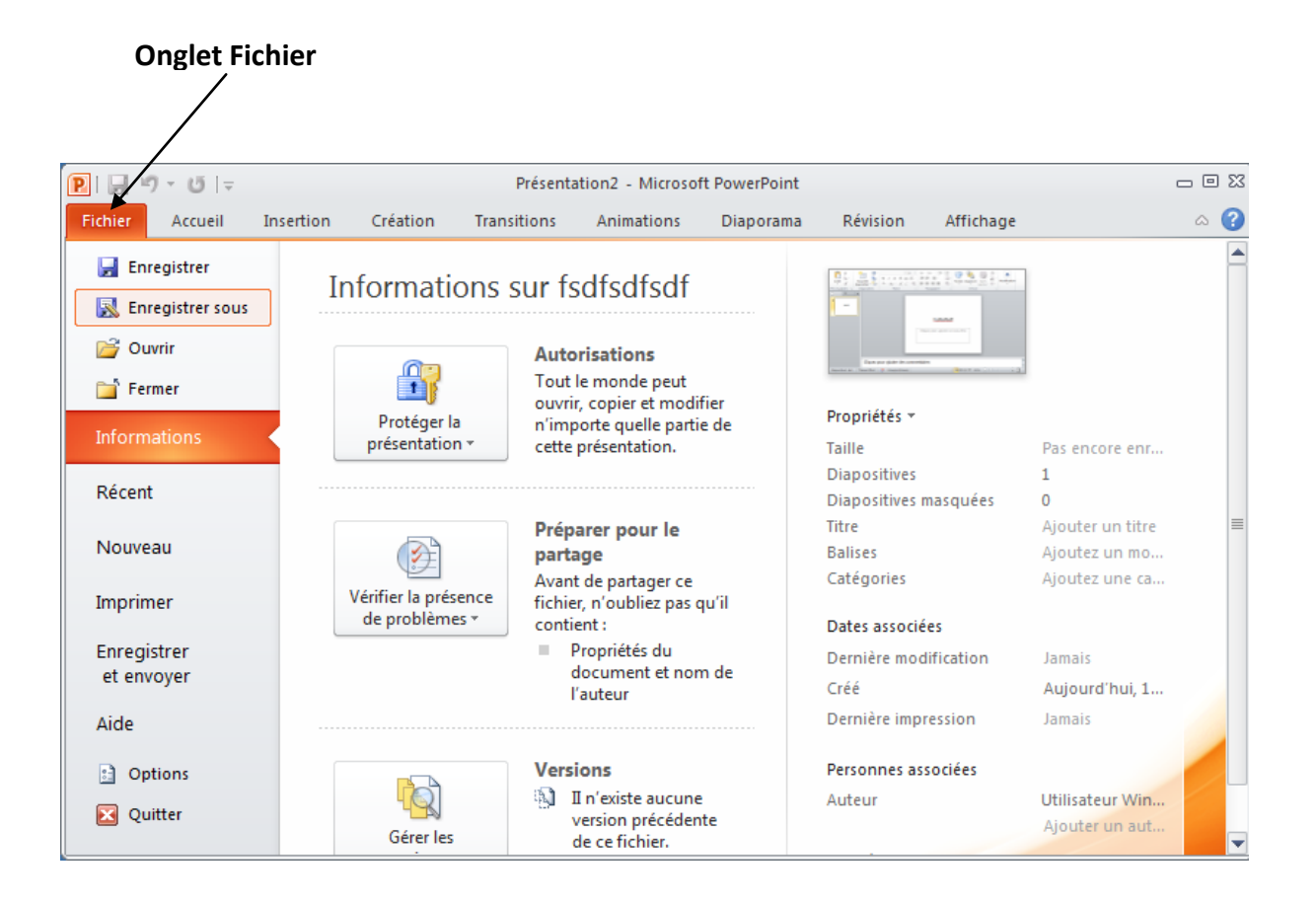

### **2. Organisation De La Vue Backstage**

La vue Backstage à trois sections.

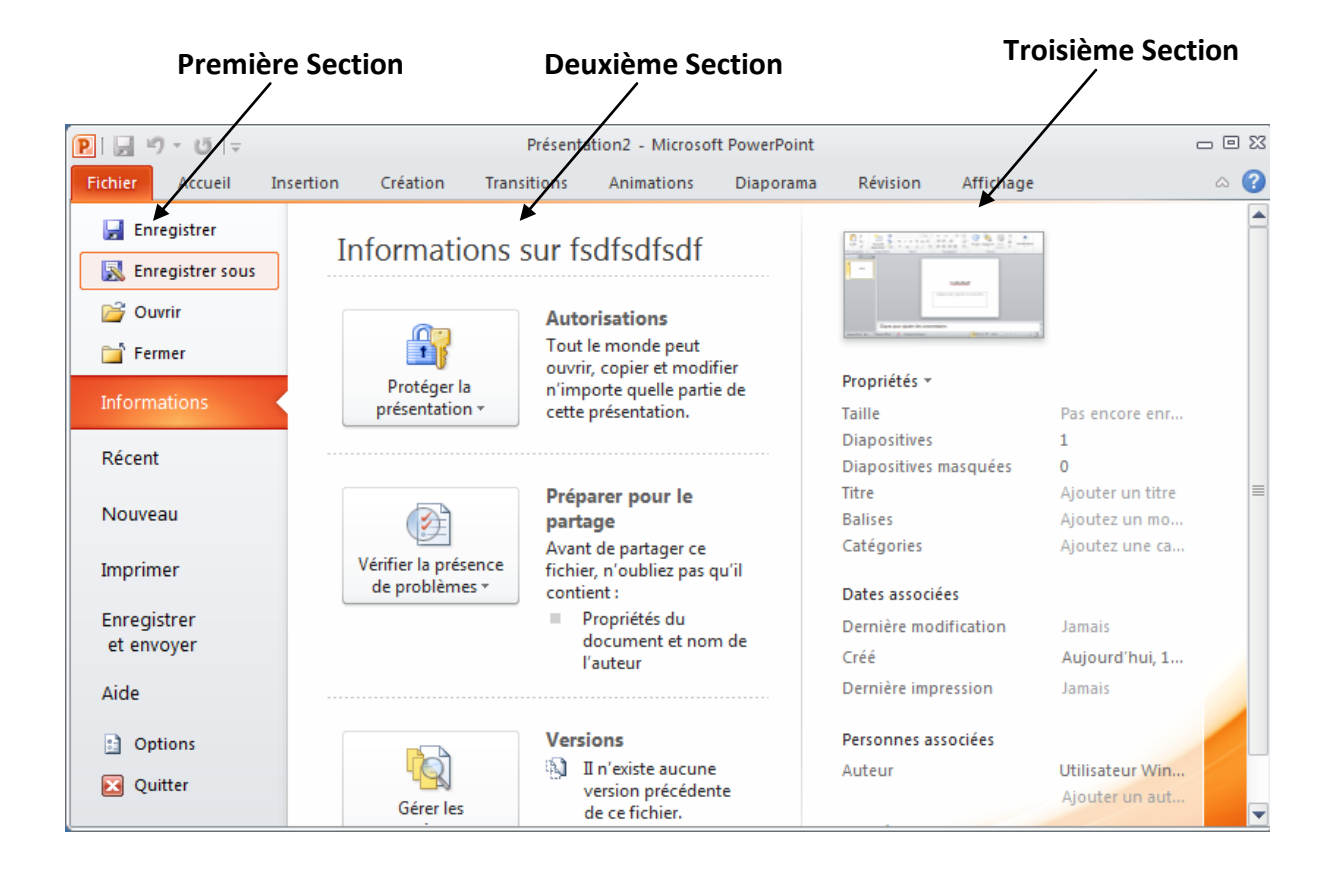

 **Première Section:** C'est le volet des commandes qui se compose de toutes les commandes que vous souhaitez généralement trouver dans le menu Fichier des versions plus anciennes.

Les commandes de la première section sont décrites dans le tableau ci-dessous

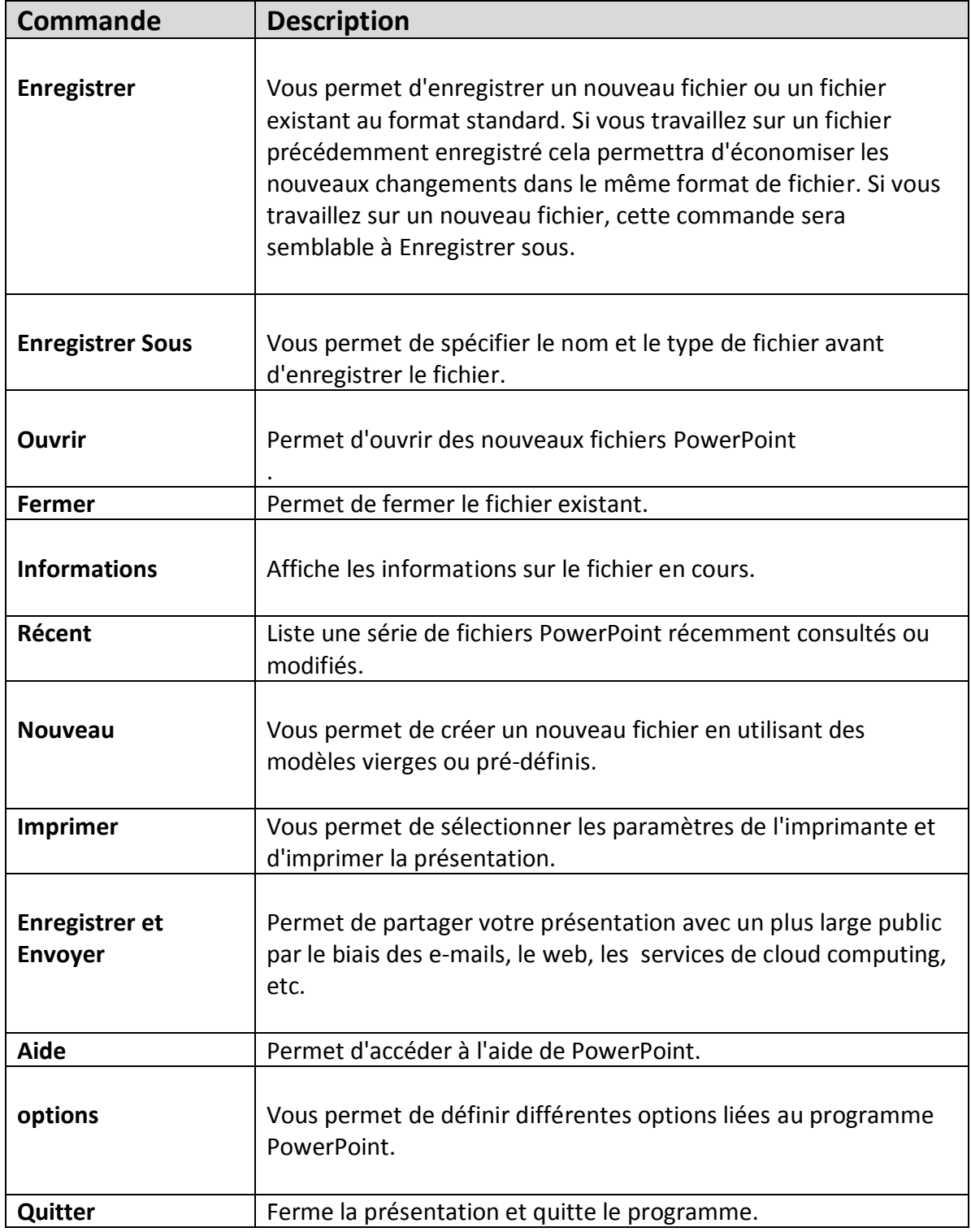

- **Deuxième Section:** C'est le volet de sous commandes. Cela va lister toutes les commandes liées à la commande principale de votre choix dans le premier volet. Par exemple, si vous sélectionnez Imprimer dans le premier volet, vous pouvez choisir l'imprimante et d'ajuster les paramètres d'impression dans le second volet.
- **Troisième Section:** C'est la page d'information aperçu ou fichier. En fonction de la commande et la sous commande sélectionnez, ce volet va soit afficher les propriétés du fichier ou vous donner un aperçu du fichier.

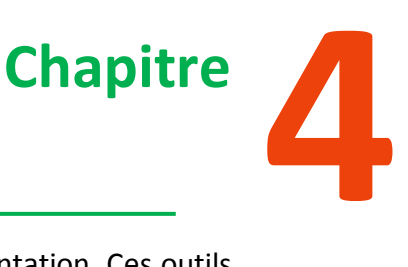

## **Créer Une Présentation**

PowerPoint offre une multitude d'outils qui vous aident à créer une présentation. Ces outils sont organisés logiquement dans divers rubans dans PowerPoint. Le tableau ci-dessous décrit les différentes commandes des différents menus.

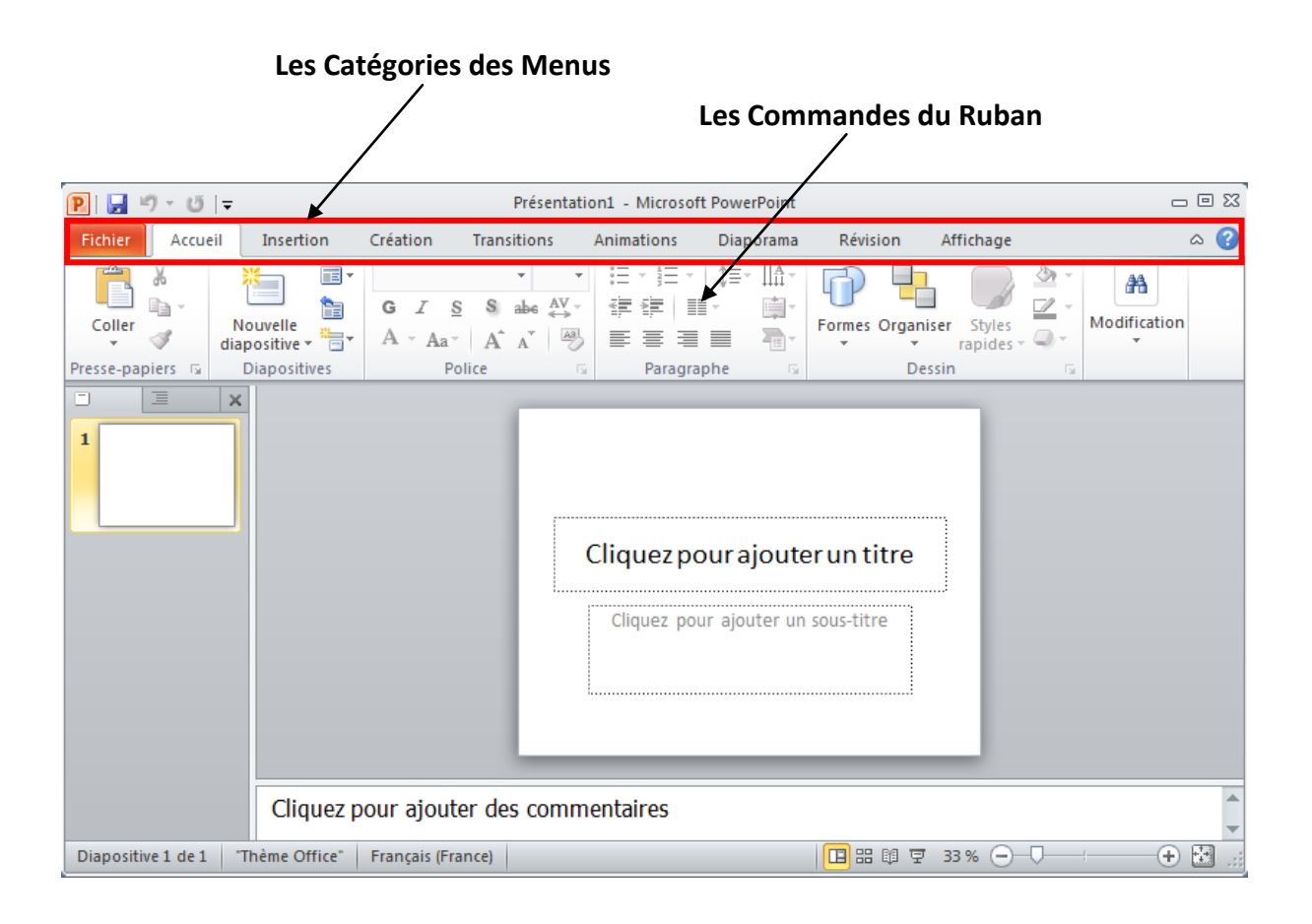

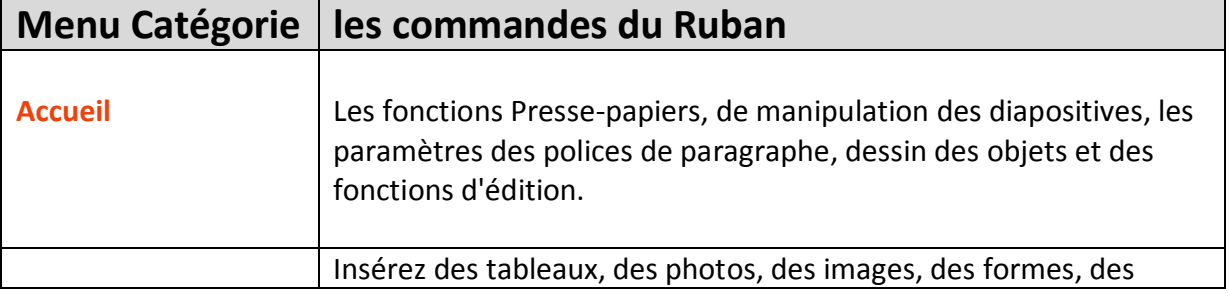

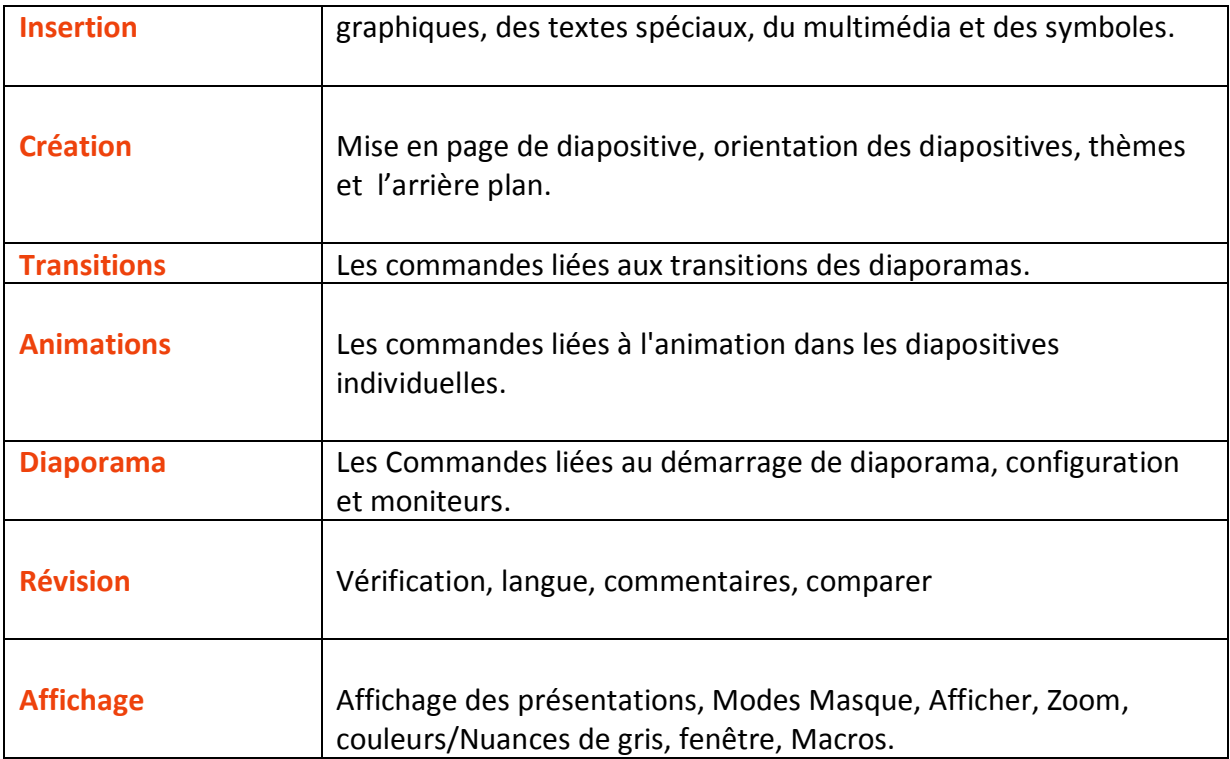

Outre cela en fonction des objets sélectionnés dans la diapositive, il y a d'autres onglets de menu qui s'activent.

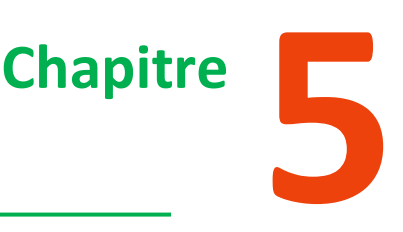

## **Ajouter De Nouvelles Diapositives**

Ce chapitre vous apprendra comment ajouter de nouvelles diapositives dans une présentation existante. Voici les étapes qui vous permettent d'insérer une nouvelle diapositive dans PowerPoint:

**Étape (1):** Faites un clic droit dans le volet de navigation sous une diapositive existante et cliquez sur l'option Nouvelle diapositive.

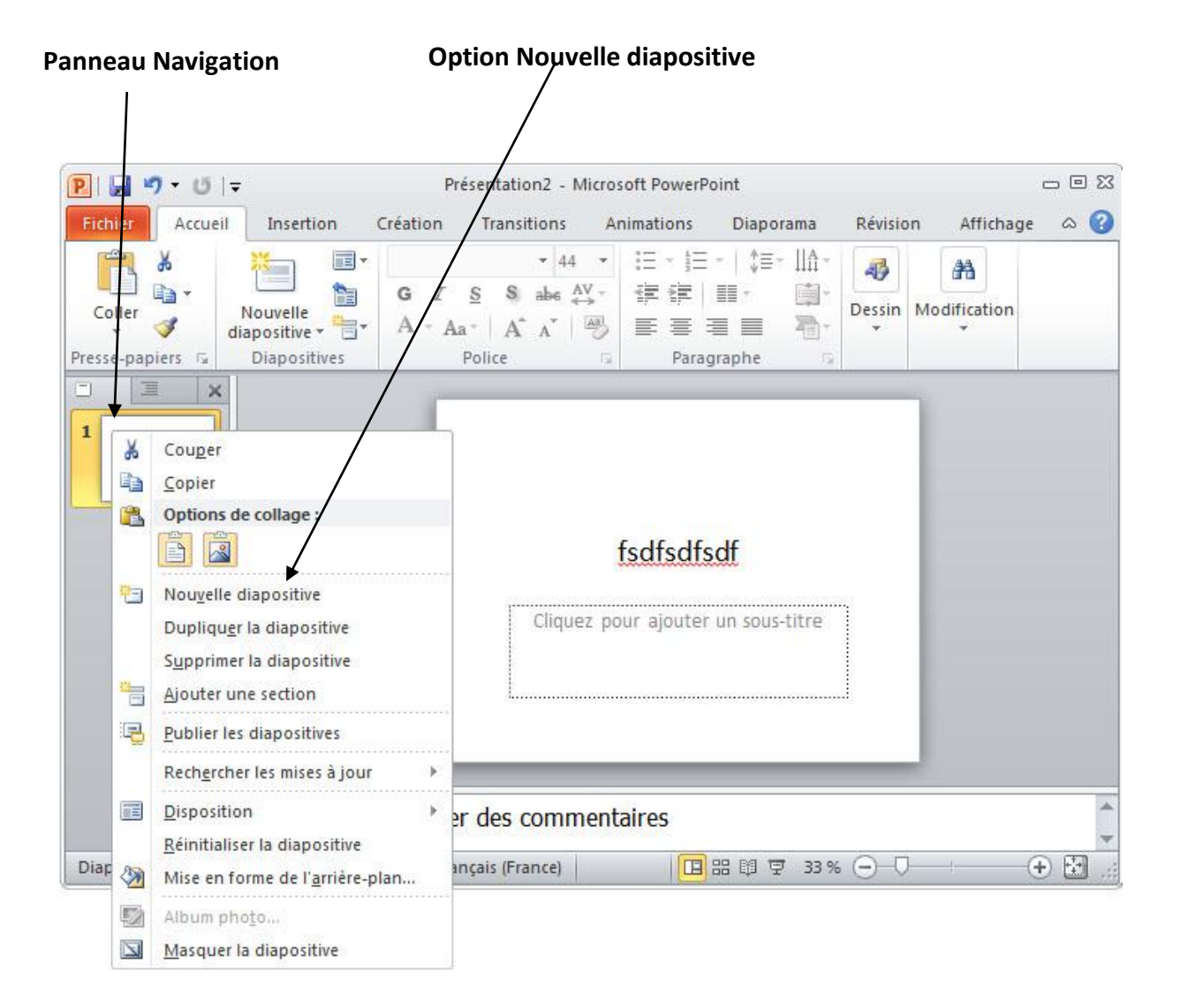

**Etape (2):** La nouvelle diapositive est insérée. Vous pouvez maintenant modifier la mise en page de cette diapositive pour répondre à vos exigences de conception.

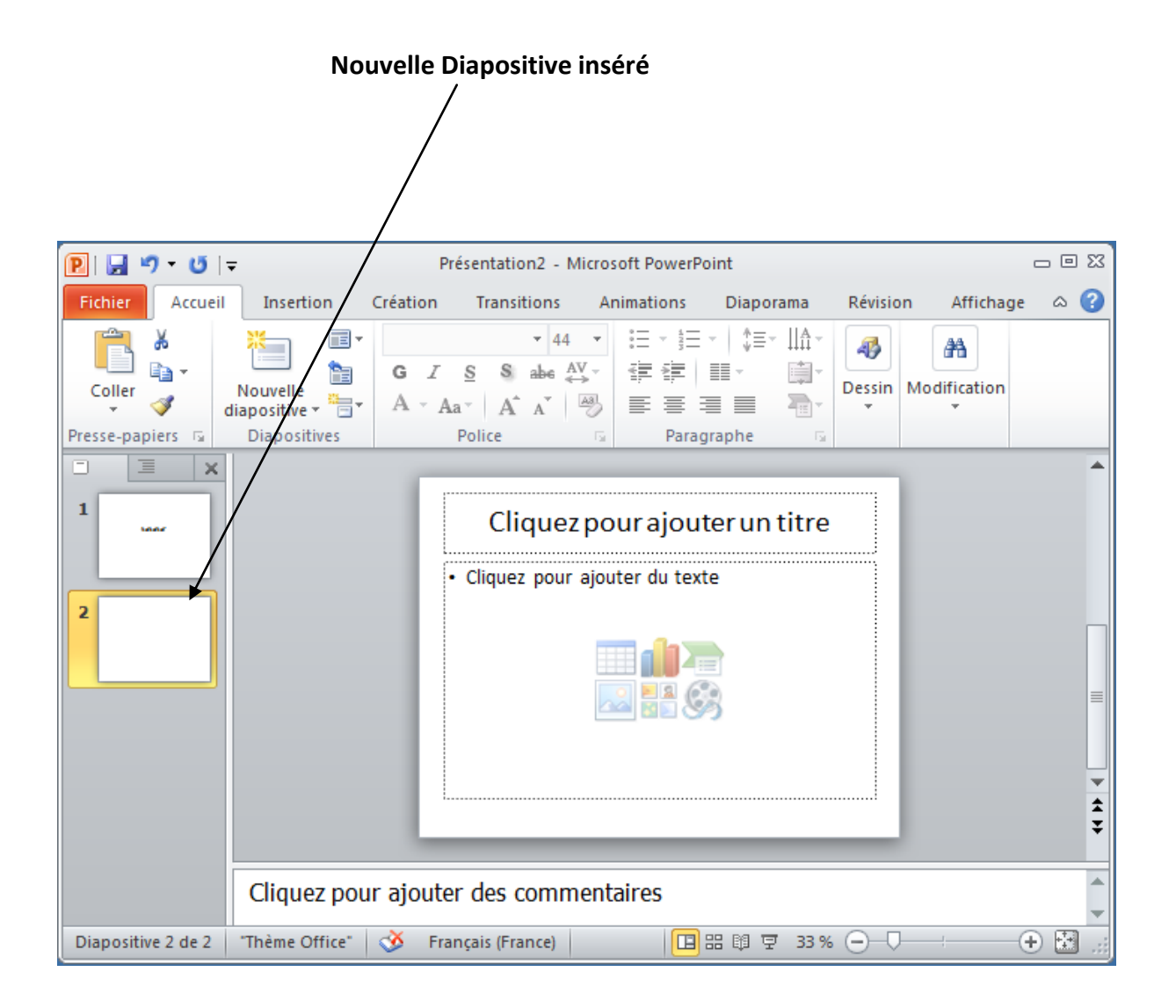

**Etape (3):** Pour changer la mise en page de la diapositive, faites un clique droit sur la diapositive nouvellement inséré et aller à l'option **disposition** où vous pouvez choisir parmi les styles de présentation existants à votre disposition.

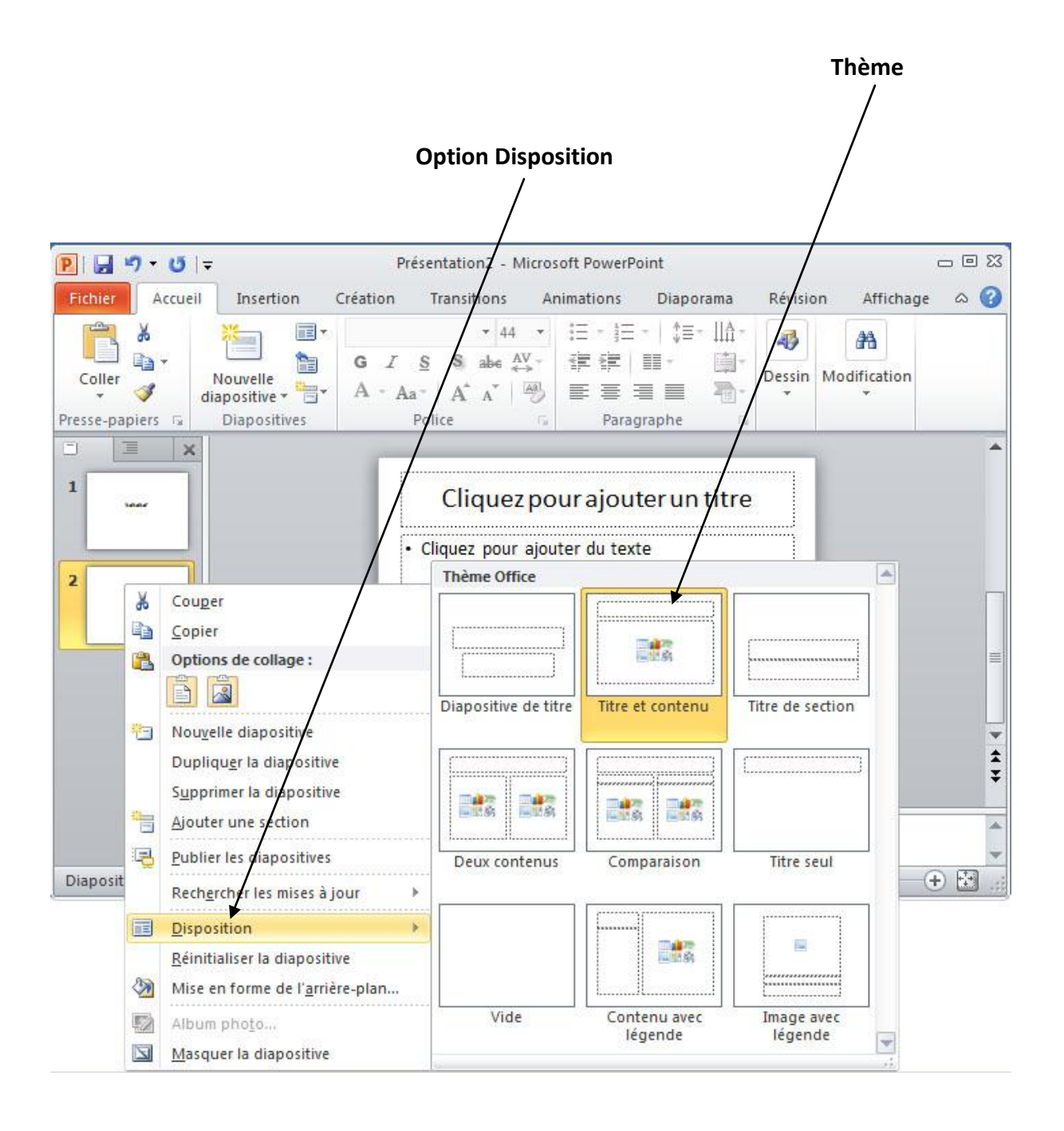

Vous pouvez suivre les mêmes étapes pour insérer une nouvelle diapositive entre les diapositives existantes ou à la fin de la liste de diapositives.

Habituellement, lorsque vous insérez une nouvelle diapositive, il hérite de la mise en page de sa diapositive précédente à une exception près. Si vous insérez une nouvelle diapositive

après la première diapositive (titre diapositive) la diapositive suivante aura le titre et la présentation du contenu.

Vous remarquerez également que si vous faites un clic droit dans la première étape sans sélectionner une diapositive les options de menu que vous obtenez sont différentes, mais vous pouvez insérer une nouvelle diapositive dans ce menu aussi.

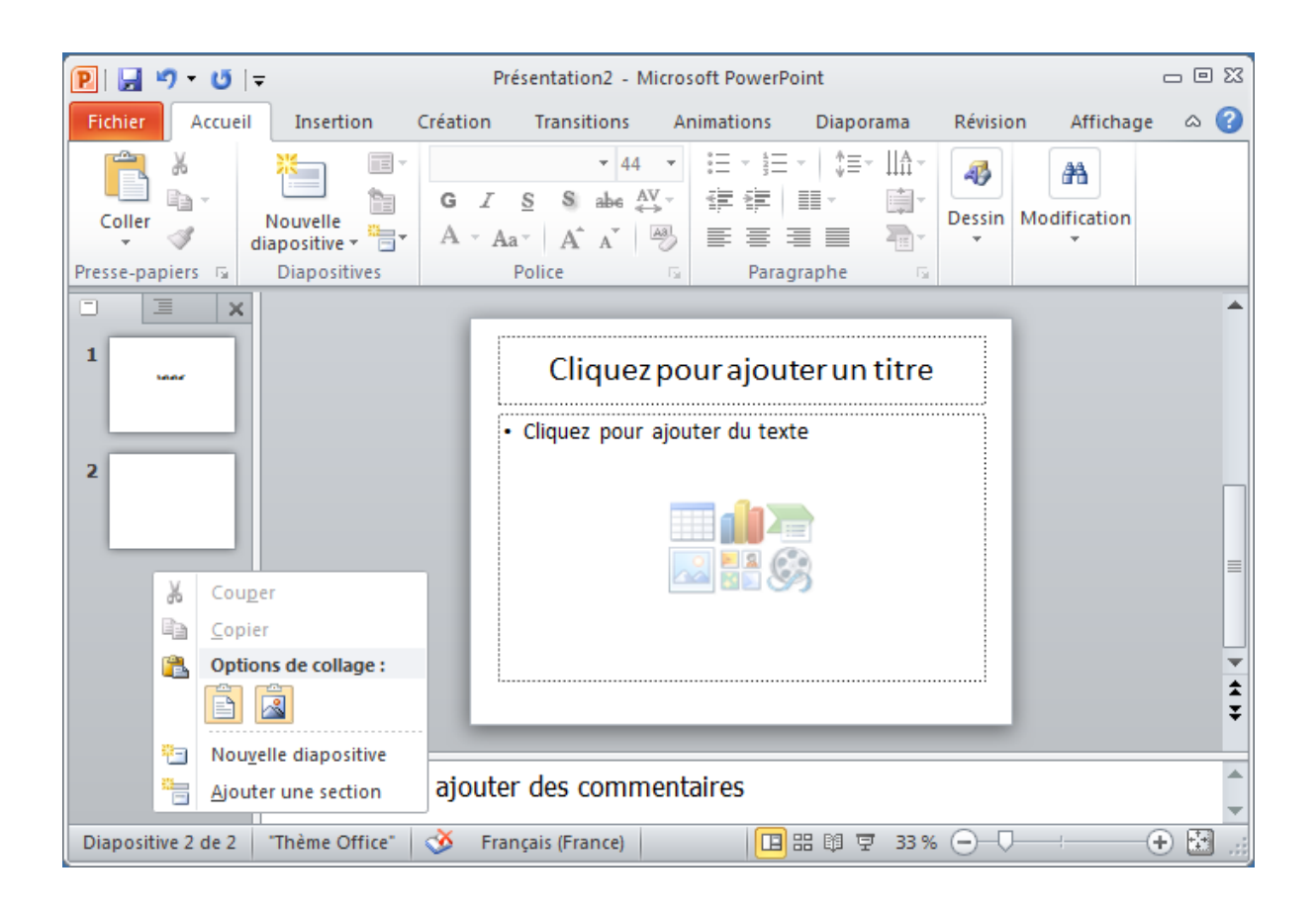

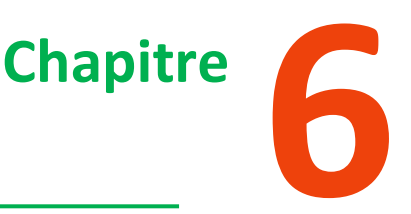

## **Ajouter Du Texte Dans Les Zones De Texte**

PowerPoint permet aux utilisateurs d'ajouter du texte à la diapositive d'une manière bien définie pour assurer que le contenu est bien distribué et facile à lire. La procédure pour ajouter le texte dans une diapositive PowerPoint est simple.

Il suffit de cliquer dans la zone de texte et commencez à saisir. Le texte suivra la mise en forme par défaut pour la zone de texte, bien que cette mise en forme puisse être modifiée ultérieurement au besoin.

Ce qui changements ce sont les différents types de boîtes de contenu qui prennent en charge le texte dans une diapositive PowerPoint. Ci-dessous sont quelques-uns des blocs de contenu les plus courantes que vous verrez dans PowerPoint.

#### **1. Zone De Titre :**

Elle se trouve généralement sur les diapositives avec le titre mis en page et dans toutes les diapositives qui ont une zone de titre. Cette boîte est indiquée par "**Cliquez pour ajouter un titre**"

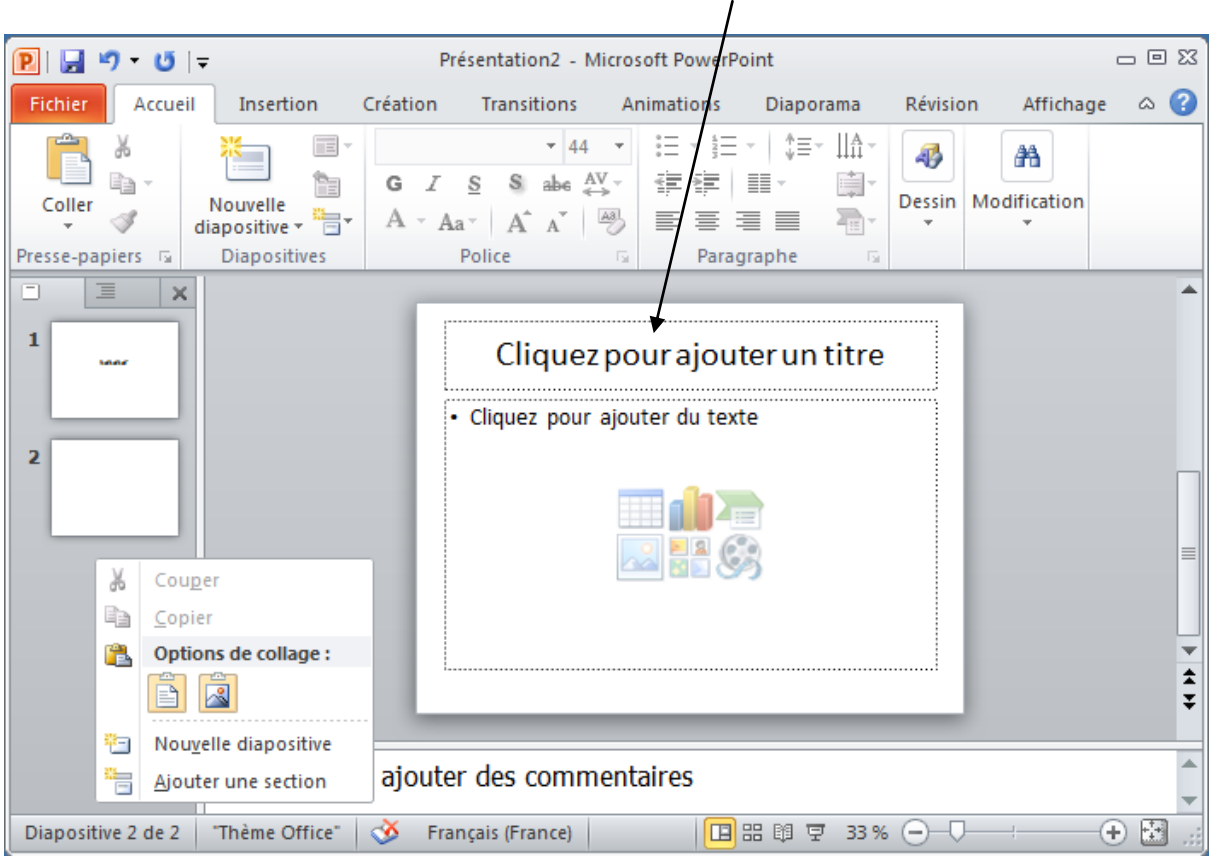

#### **Zone de Titre**